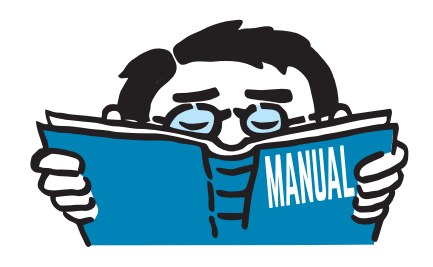

Fassung September 2016

# Zusatzmodul

# **RSKNICK**

Knicklängen, Knickfiguren, Verzweigungslastfaktoren

# Programmbeschreibung

Alle Rechte, auch das der Übersetzung, vorbehalten. Ohne ausdrückliche Genehmigung der DLUBAL SOFTWARE GMBH ist es nicht gestattet, diese Programmbeschreibung oder Teile daraus auf jedwede Art zu vervielfältigen.

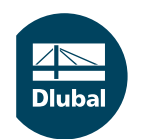

**© Dlubal Software GmbH 2016 Am Zellweg 2 D-93464 Tiefenbach Deutschland**

**Tel.: +49 9673 9203-0 Fax: +49 9673 9203-51 E-mail: info@dlubal.com Web: www.dlubal.de**

 $\frac{4}{\frac{Dluba}{\frac{1}{2}}}$ 

# **Inhalt**

ſ

#### Inhalt

#### **Seite**

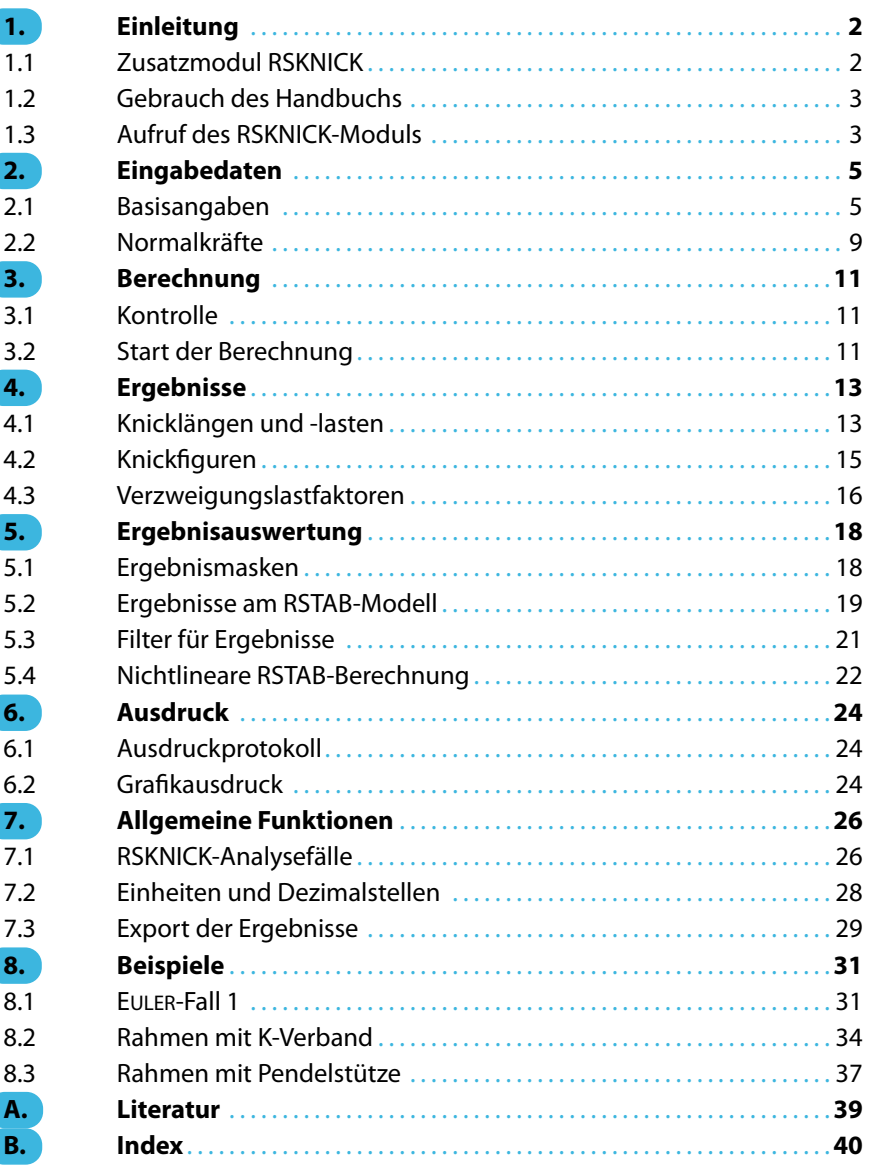

ſ

# <span id="page-2-0"></span>1 Einleitung

# **1.1 Zusatzmodul RSKNICK**

Das RSTAB-Zusatzmodul RSKNICK führt eine Eigenwertanalyse für Stabtragwerke durch, um die kritischen Lastfaktoren einschließlich Knickfiguren zu bestimmen. Anhand des kritischen Lastfaktors (Verzweigungslastfaktor des Gesamtsystems) kann das Stabilitätsversagen des Systems bewertet werden. Die zugehörige Knickfigur gibt Auskunft über den stabilitätsgefährdeten Bereich im statischen Modell.

1

Mit RSKNICK lassen sich mehrere Knickfiguren gleichzeitig analysieren. Nach der Berechnung werden – nach dem kritischen Lastfaktor sortiert – die maßgebenden Versagensformen des RSTAB-Modells aufgelistet. Die zugehörigen Knicklängen und Knicklasten werden für weitere Stabilitätsberechnungen benötigt, die in der Regel für druckbeanspruchte Teile zu führen sind.

In der grafischen Darstellung der Knickfiguren lassen sich die stabilitätsgefährdeten Bereiche im Modell lokalisieren. Damit können konstruktive Maßnahmen abgeleitet werden, um den Versagensformen zu begegnen. RSKNICK ist daher ein hilfreiches Werkzeug für die Analyse knickgefährdeter Systeme wie z. B. schlanker Träger oder Raumfachwerke: Zum einen kann anhand des kritischen Lastfaktors beurteilt werden, ob das System generell stabilitätsgefährdet ist (Knicken und Biegedrillknicken). Zum anderen können Imperfektionen unter Berücksichtigung der Knickfiguren angesetzt und für die Berechnung in RSTAB genutzt werden.

RSKNICK zeichnet sich durch folgende Leistungsmerkmale aus:

- Ermittlung mehrerer Knickfiguren in einem Rechenlauf
- Übernahme der Normalkräfte von RSTAB-Lastfällen oder -Kombinationen
- Wahlweise Berücksichtigung von entlastenden Zugkräften
- Optionale Berücksichtigung der Steifigkeitsanpassungen von RSTAB
- Leistungsfähiger Gleichungslöser zur Eigenwertermittlung nach der Unterraum-Methode mit benutzerdefinierbaren Parametern
- Tabellarische Darstellung der kritischen Verzweigungslastfaktoren und zugehörigen Knickfiguren
- Visualisierung der Knickfigur mit Animationsmöglichkeit in der Grafikoberfläche von RSTAB
- Druckausgabe im RSTAB-Ausdruckprotokoll mit automatischer Aktualisierung bei Änderungen
- Aufbereitung der Knickfiguren für die Zusatzmodule RSIMP, KAPPA, STAHL EC3, STAHL AISC, STAHL AS, STAHL BS, STAHL CSA, STAHL GB, STAHL IS, STAHL NTC-DF, STAHL SANS, STAHL SIA, STAHL SP, ALUMINIUM und HOLZ Pro
- Datenexport zu MS Excel, OpenOffice Calc oder als CSV-Datei

Wir wünschen Ihnen viel Freude und Erfolg mit RSKNICK.

Ihr Team von DLUBAL SOFTWARE GMBH

<span id="page-3-0"></span>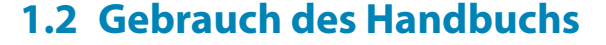

Da die Themenbereiche Installation, Benutzeroberfläche, Ergebnisauswertung und Ausdruck im RSTAB-Handbuch ausführlich erläutertsind, wird hier auf eine Beschreibung verzichtet.Der Schwerpunkt dieses Handbuchs liegt auf den Besonderheiten, die sich im Rahmen der Arbeit mit dem Zusatzmodul RSKNICK ergeben.

1

Dieses Handbuch orientiert sich an der Reihenfolge und am Aufbau der Eingabe- und Ergebnismasken. Im Text sind die beschriebenen **Schaltflächen** (Buttons) in eckige Klammern gesetzt, z. B. [Neu]. Gleichzeitig sind sie am linken Rand abgebildet. Die **Begriffe**, die in Dialogen, Tabellen und Menüs erscheinen, sind in Kursivschrift hervorgehoben, sodass die Erläuterungen gut nachvollzogen werden können.

Am Ende des Handbuchs befindet sich ein Stichwortverzeichnis. Sollten Sie dennoch nicht fündig werden, können Sie die Suchfunktion auf unserer Blog-Website https://www.dlubal.com/blog/de nutzen, um unter den Beiträgen eine Lösung zu finden.

# **1.3 Aufruf des RSKNICK-Moduls**

Es bestehen in RSTAB folgende Möglichkeiten, das Zusatzmodul RSKNICK zu starten.

#### **Menü**

ħ

Sie können das Zusatzmodul aufrufen mit dem RSTAB-Menü

```
Zusatzmodule → Stabilität → RSKNICK.
```
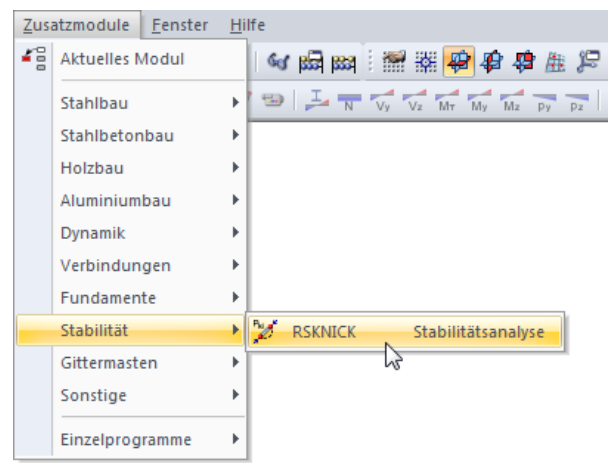

Bild 1.1: Menü: Zusatzmodule  $\rightarrow$  Stabilität  $\rightarrow$  RSKNICK

#### <span id="page-4-0"></span>**Navigator**

Alternativ rufen Sie das Zusatzmodul im Daten-Navigator auf durch Anklicken des Eintrags

1

**Zusatzmodule** → **RSKNICK**.

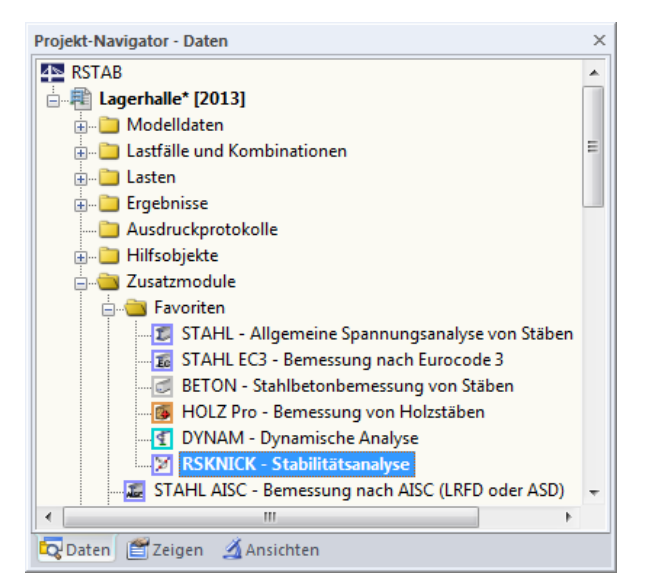

Bild 1.2: Daten-Navigator: Zusatzmodule  $\rightarrow$  RSKNICK

## **Panel**

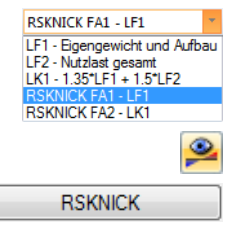

Wenn im RSTAB-Modell schon Ergebnisse von RSKNICK vorliegen, können Sie das Zusatzmodul auch über das Panel starten:

Stellen Sie den relevanten RSKNICK-Fall in der Lastfallliste der Menüleiste ein. Lassen Sie über die Schaltfläche [Ergebnisse anzeigen] die Knickfigur grafisch darstellen.

Im Panel können Sie nun die Schaltfläche [RSKNICK] zum Aufruf des Moduls benutzen.

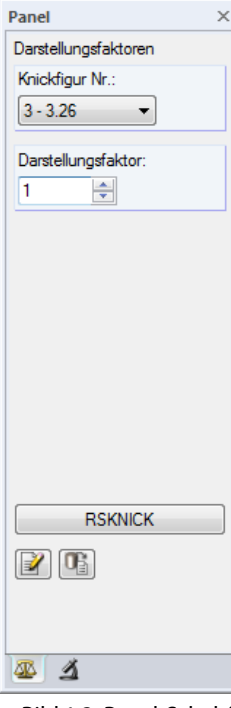

Bild 1.3: Panel-Schaltfläche [RSKNICK]

# <span id="page-5-0"></span>2 Eingabedaten

Nach dem Aufruf des Zusatzmoduls erscheint ein neues Fenster. Links wird ein Navigator angezeigt, der die verfügbaren Masken verwaltet. Darüber befindet sich eine Pulldownliste mit den Stabilitätsfällen (siehe [Kapitel 7.1](#page-26-0), [Seite 26](#page-26-0)).

2

Beim ersten Aufruf von RSKNICK werden die angelegten Lastfälle und Kombinationen automatisch eingelesen.

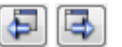

Abbrechen

OK

Eine Maske lässt sich durch Anklicken des Eintrags im Navigator aufrufen. Mit den links dargestellten Schaltflächen wird die vorherige bzw. nächste Maske eingestellt. Das Blättern durch die Masken ist auch mit den Funktionstasten [F2] (vorwärts) und [F3] (rückwärts) möglich.

[OK] sichert die Eingaben. RSKNICK wird beendet und es erfolgt die Rückkehr in das Hauptprogramm. [Abbrechen] beendet das Zusatzmodul, ohne die Daten zu speichern.

# **2.1 Basisangaben**

In Maske 1.1 Basisangaben sind die Parameter für die Stabilitätsuntersuchung festzulegen. In den meisten Fällen lassen sich alle Vorgaben in dieser einen Maske treffen.

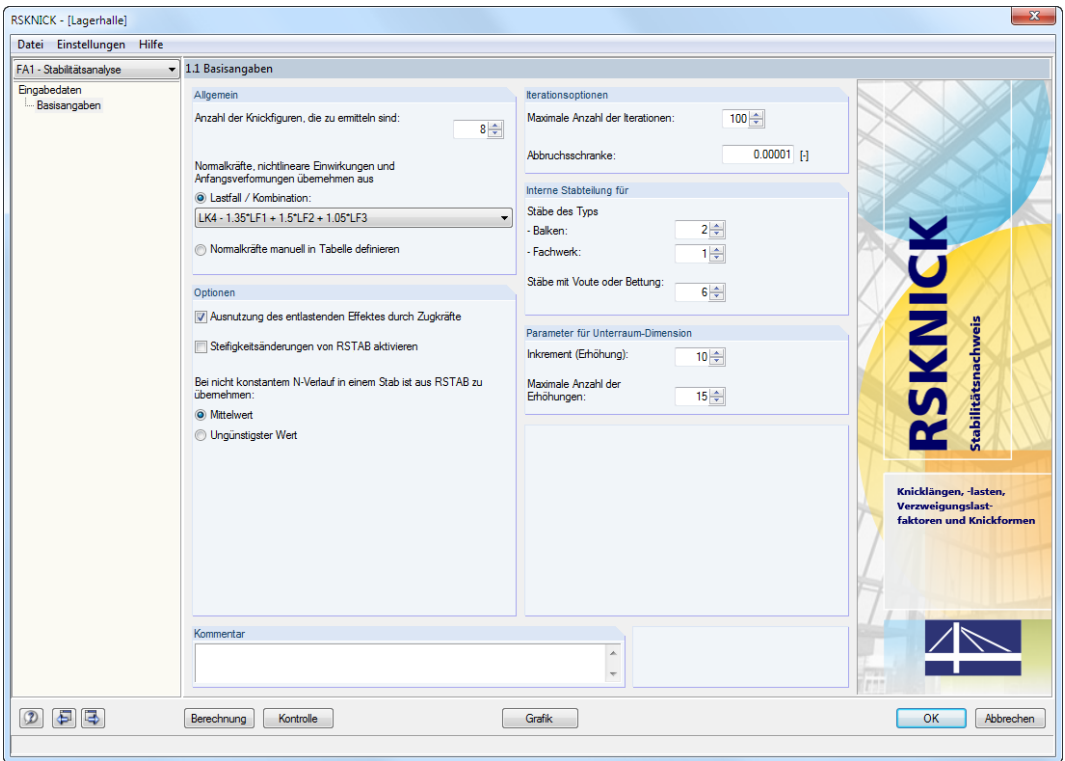

Bild 2.1: Maske 1.1 Basisangaben

Die einzelnen Abschitte der Maske sind auf den folgenden Seiten beschrieben.

#### <span id="page-6-0"></span>**2 Eingabedaten**

#### **Allgemein**

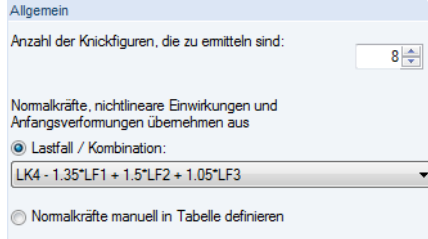

Bild 2.2: Anzahl der Knickfiguren und Ansatz von Normalkräften

#### **Anzahl der Knickfiguren**

RSKNICK ermittelt die ungünstigsten Knickfiguren des Modells, deren Anzahl in diesem Eingabefeld festzulegen ist. Die Obergrenze liegt bei den 10 000 niedrigsten Eigenwerten, sofern es die Anzahl der möglichen Modell-Freiheitsgrade und der RAM-Speicher erlauben.

Die Theorie des Berechnungsverfahrens lässt es generell nicht zu, die niedrigen Eigenwerte aus der Analyse auszuschließen und nur höhere Eigenwerte zu ermitteln.

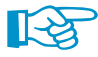

Falls nach der Analyse negative Verzweigungslastfaktoren ausgewiesen werden, sollten die Werte im Abschnitt Parameter für Unterraum-Dimension erhöht werden (Beschreibung siehe unten): Bei zu geringen Inkrementen ist es nicht möglich, die negativen Eigenwerte auszublenden, um nur die positiven, realistischen Ergebnisse darzustellen.

#### **Normalkräfte, nichtlineare Einwirkungen und Anfangsverformungen übernehmen**

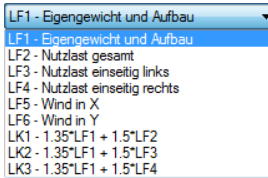

Die Liste enthält alle Lastfälle, Last-, Ergebnis- und Superkombinationen, die im aktuellen Modell existieren. Esist ein Eintrag auszuwählen, dessen Normalkräfte und ggf. Steifigkeiten bei der Ermittlung der Knickfigur berücksichtigt werden sollen. Dieser Lastfall oder diese Kombination sollte in RSTAB nach Theorie I. Ordnung und ohne Steifigkeitsabminderungen (Material, Querschnitt, Stab) berechnet werden.

Wird ein Lastfall oder eine Lastkombination ausgewählt, so werden neben den Normalkräften auch die Steifigkeits-Randbedingungen aus RSTAB übernommen. Damit lassen sich nichtlineare Effekte wie z. B. ausfallende Stäbe, Lager und Gelenke oder Stabnichtlinearitäten in RSKNICK erfassen. Bei Ergebnis- und Superkombinationen hingegen können nur die Normalkräfte berücksichtigt werden. Von den beiden Normalkraft-Extremwerten verwendet RSKNICK dann den Minimalwert min N (größte Druckkraft).

Wenn noch keine Ergebnisse für diesen Lastfall oder diese Kombination vorliegen, werden die Schnittgrößen vor der RSKNICK-Analyse automatisch berechnet.

Alternativ lassen sich die Normalkräfte manuell in einer Tabelle definieren. Wird diese Option ange-wählt, so stellt RSKNICK die zusätzliche Eingabemaske 1.2 Normalkräfte bereit (siehe [Kapitel](#page-9-0) 2.2, [Seite 9\)](#page-9-0). Dort können stabweise die Normalkräfte N festgelegt werden, die für die Ermittlung der kritischen Lastfaktoren relevant sind.

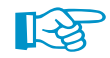

Bei der Berechnung der Knickfigur und somit der Knicklängen spielt die Belastung eine entscheidende Rolle: Die Knickwerte hängen nicht nur vom statischen Modell, sondern auch vom Verhältnis der Normalkräfte zur Gesamtverzweigungslast N<sub>cr</sub> ab. Es ist daher empfehlenswert, einen Lastfall mit voller vertikaler Belastung (ohne Wind) vorzugeben, damit die meisten Stäbe Druckkräfte erhalten – Knicklängen können schließlich nur für Stäbe mit Druckkräften berechnet werden. Auch die Verteilung der Belastung im Gesamtsystem wirkt sich auf die Ermittlung der kritischen Faktoren aus.

2

#### <span id="page-7-0"></span>**Optionen**

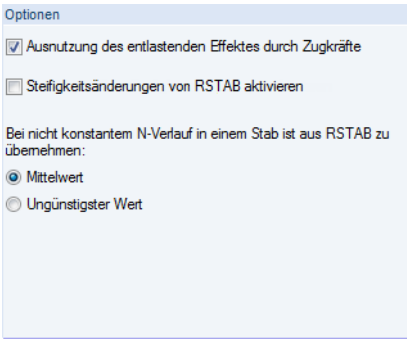

Bild 2.3: Optionen

#### **Ausnutzung des entlastenden Effekts durch Zugkräfte**

Ist dieses Kontrollfeld aktiviert, werden auch die im Modell wirkenden Zugnormalkräfte bei der Ermittlung der Eigenwerte berücksichtigt. Diese führen in der Regel zu einer Stabilisierung des Modells.

#### **Steifigkeitsänderungen von RSTAB aktivieren**

Dieses Kontrollfeld steuert, ob die in RSTAB definierten Anpassungsfaktoren für die Material-, Stab-, Lager-, Gelenk- und Querschnittssteifigkeiten bei der Eigenwertanalyse berücksichtigt werden. Diese Faktoren sind in den entsprechenden Kapiteln des RSTAB-Handbuchs beschrieben. Ist das Häkchen gesetzt, werden bei der Berechnung in RSKNICK alle Steifigkeitsfaktoren des Lastfalls bzw. der Lastkombination unter Berücksichtigung von Ausfallkriterien angesetzt.

RSKNICK bietet somit eine Steuerungsmöglichkeit, die Steifigkeitsänderungen unabhängig von den Einstellungen in RSTAB anzusetzen. Damit lassen sich z. B. die Normalkräfte einer Lastkombination in RSTAB ohne Abminderung berechnen und dann die Verzweigungslasten in RSKNICK mit den reduzierten Material-, Stab- und Querschnittssteifigkeiten bestimmen.

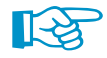

Falls in RSTAB eine Steifigkeitsänderung für den Lastfall oder die Lastkombination aktiviert ist, so ist dieses Kontrollfeld gesperrt: Damit wird sichergestellt, dass die Eigenwerte mit den Modellannahmen übereinstimmen.

Wenn die Eigenwerte als "charakteristische" Eigenschaft des Modells ermittelt werden sollen, brauchen die Steifigkeitsänderungen nicht berücksichtigt werden.

#### **Bei nicht konstantem N-Verlauf aus RSTAB übernehmen**

Der Normalkraftverlauf an einem Stab ist nicht immer konstant, beispielsweise wenn eine Einzellast wirkt oder bei einer Stütze das automatische Eigengewicht berücksichtigt ist. Die beiden Auswahlfelder in diesem Abschnitt steuern, ob RSKNICK den Mittelwert oder den Ungünstigsten Wert der Normalkräfte für die Analyse benutzt. Mit der zweiten Option werden die größten Druckkräfte konstant für den ganzen Stab angesetzt, was zu niedrigeren Eigenwerten führen kann.

#### **Iterationsoptionen**

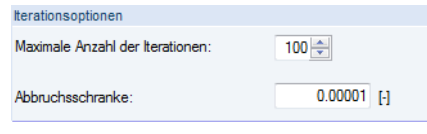

Bild 2.4: Iterationsoptionen

Die Ermittlung der Knickfiguren erfolgt über den Eigenwert des Gesamtsystems. Dabei wird ein iterativer Gleichungslöser benutzt. Bei iterativen Berechnungsverfahren sind generell zwei Abbruchschranken vorzugeben. Die exakte Lösung kann angenähert, jedoch nie ganz erreicht werden.

2

<span id="page-8-0"></span>**2 Eingabedaten**

Die Maximale Anzahl der Iterationen gibt vor, nach welchem Iterationsschritt der Rechengang abzubrechen ist – gleichgültig, ob das Problem konvergiert und somit eine sinnvolle Lösung vorliegt. Bei divergenten Problemen kann niemals eine Lösung erreicht werden. Die Abbruchschranke legt fest, wann bei konvergenten Berechnungen eine angenäherte Lösung als exakte Lösung anzusehen ist.

2

#### **Interne Stabteilung**

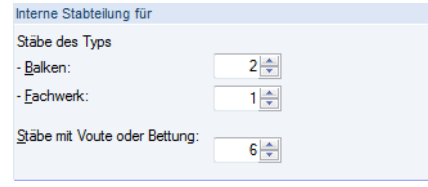

Bild 2.5: Interne Stabteilung

Für bessere Näherungslösungen kann es erforderlich sein, die Stabteilungen zu verfeinern. Durch Einträge von Werten größer 1 erfolgt eine programminterne Stabteilung. Teilungen lassen sich separat für Balken- und Fachwerk-Stäbe sowie für Stäbe mit Voute oder Bettung definieren. Insbesondere bei Vouten- und Bettungsstäben ist oft eine erhöhte Abbildungsgenauigkeit erforderlich.

Für einen räumlich definierten Einfeldbalken können bei einer Stabteilung von 1 maximal die sechs niedrigsten Eigenwerte berechnet werden. Durch die einfache Teilung des Stabes über den Teilungswert 2 lassen sich bereits die zwölf niedrigsten Eigenwerte ermitteln.

In folgendem DLUBAL-Blog ist ein Beispiel für Stabteilungen vorgestellt: https://www.dlubal.com/blog/12586

#### **Parameter für Unterraum-Dimension**

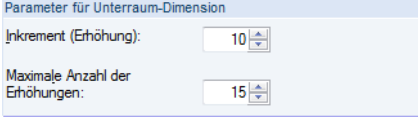

Bild 2.6: Parameter für Unterraum-Dimension

Findet RSKNICK nicht ausreichend positive Eigenwerte unter Berücksichtigung der vorgegebenen Anzahl an Iterationen,so wird die Dimension des Unterraums(d. h. Anzahl der Eigenwerte) automatisch per Inkrement erhöht und eine neue Anzahl von Knickfiguren berechnet. Dies wird so lange fortgesetzt, bis entweder die Anzahl der geforderten positiven Eigenwerte oder die Maximale Anzahl der Erhöhungen erreicht ist.

Da die Berechnungsmethode gegen die minimalen Absolutwerte der Eigenwerte konvergiert, kann es vorkommen, dassinfolge von Zugkräften z. B. nursechs negative Eigenwerte ermittelt werden, deren Absolutwerte die Minima darstellen. Über die Vergrößerung des Unterraums besteht nun die Möglichkeit, den niedrigsten positiven Eigenwert zu ermitteln.

#### **Kommentar**

Dieses Eingabefeld steht für eine benutzerdefinierte Anmerkung zur Verfügung, die beispielsweise den aktuellen Stabilitätsfall beschreibt.

 $\overline{a}$ 

# <span id="page-9-0"></span>**2.2 Normalkräfte**

Diese Maske wird angezeigt, wenn in Maske 1.1 Basisangaben eine manuelle Definition der Normalkräfte gewählt wurde. Stabnormalkräfte können hier direkt eingetragen werden.

2

|                   | $\overline{A}$          | $\overline{B}$ | $\overline{c}$ |
|-------------------|-------------------------|----------------|----------------|
|                   |                         | Normalkraft    |                |
| Nr.               | Stäbe Nr. (z.B. 1-5,20) | N [kN]         | Kommentar      |
| $\overline{1}$    | $\mathbf{1}$            | 15.956         |                |
| $\overline{2}$    | $\overline{2}$          | $-24.306$      |                |
|                   | 3                       | $-19.642$      |                |
| 4                 | 4                       | 12.940         |                |
| $\overline{5}$    | 5                       | 31.558         |                |
| $\overline{6}$    | $\overline{6}$          | $-59.105$      |                |
| $\overline{\tau}$ | 7                       | -497.566       |                |
| $\boldsymbol{8}$  | $\bf{8}$                | $-118.908$     |                |
| $\overline{9}$    | $\overline{9}$          | $-7.311$       |                |
| $\overline{10}$   | 10                      | 30.870         |                |
| $\overline{11}$   | 11                      | 28.028         |                |
| 12                | 15                      | 16.044         |                |
| 13                | 16                      | 13.028         |                |
| 14                | 17                      | $-497.430$     |                |
| 15                | 18                      | $-517.903$     |                |
| 16                | 19                      | 434.458        |                |
| 17                | 20                      | 8.890          |                |
| 18                | 21                      | 20.355         |                |
| $\overline{19}$   | 22                      | $-523.739$     |                |
| 20                | 23                      | $-545.344$     |                |
| $\overline{21}$   | 24                      | 17.374         |                |
| $\overline{22}$   | 25                      | $-504.685$     |                |
| $\overline{23}$   | 26                      | $-526.119$     |                |
| 24                | 28                      | $-451.314$     |                |
| $\overline{25}$   | 29                      | $-69.953$      |                |
| $\overline{26}$   | 30                      | $-6.238$       |                |
| $\overline{27}$   | 31                      | 26.161         |                |
| 28                | 32                      | 25.307         |                |
| $\overline{29}$   | 33                      | $-510.718$     |                |
| $\overline{30}$   | 34                      | 437.035        |                |
| 31                | 35                      | $-531.660$     |                |
| 32                | 36                      | $-87.354$      |                |
| 33                | 37                      | -484.837       |                |
| $\overline{34}$   | 38                      | $-475.282$     |                |

Bild 2.7: Maske 1.2 Normalkräfte

#### **Stäbe Nr.**

In dieser Spalte sind die Nummern der Stäbe anzugeben, die mit den in Spalte B einzutragenden Normalkräften belegt werden sollen.

Die Stäbe können auch grafisch ausgewählt werden. Diese Funktion steht zur Verfügung, wenn sich der Cursor in einem Eingabefeld dieser Spalte befindet (siehe Bild 2.7). Über die Schaltfläche oder die Funktionstaste [F7] erfolgt ein Sprung in die RSTAB-Oberfläche. Dort können die gewünschten Stäbe nacheinander angeklickt werden.

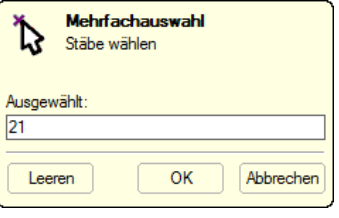

Bild 2.8: Grafische Stabauswahl in RSTAB

## <span id="page-10-0"></span>**Normalkraft**

In dieser Spalte sind stabweise die Normalkräfte einzutragen, die bei der Eigenwertanalyse berücksichtigt werden sollen. Druckkräfte sind mit einem negativen Vorzeichen einzugeben.

2

ð

Die Schaltfläche [Normalkräfte von einem RSTAB-Lastfall übernehmen], die sich am unteren Ende der Tabelle befindet, ermöglicht den Import von Normalkräften. Damit lassen sich alle normalkraftbehafteten Stäbe eines Lastfalls mitsamt Schnittkräften einlesen.

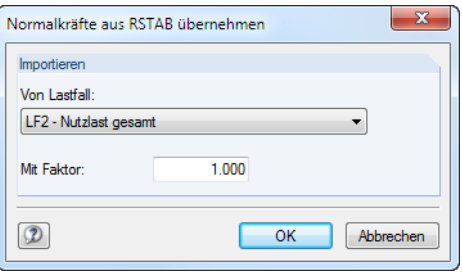

Bild 2.9: Dialog Normalkräfte aus RSTAB übernehmen

Für die Übernahme können die Normalkräfte mit einem globalen Faktor beaufschlagt werden. Nach [OK] lassen sich die Kräfte in der Tabelle aber auch individuell anpassen.

#### **Kommentar**

Diese Spalte steht für benutzerdefinierte Anmerkungen zur Verfügung, um z. B. die Normalkräfte zu beschreiben.

# <span id="page-11-0"></span>3 Berechnung

# **3.1 Kontrolle**

Kontrolle

Vor der Berechnung sollten die Eingabedaten kurz auf ihre Richtigkeit hin überprüft werden. Die [Kontrolle] lässt sich über einen Klick auf die gleichnamige Schaltfläche ausführen.

3

Falls eine Unstimmigkeit entdeckt wird, erscheint eine entsprechende Meldung.

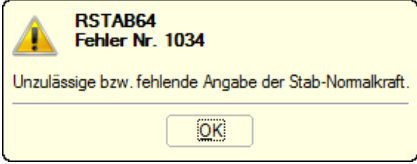

Bild 3.1: Ergebnis der Kontrolle

# **3.2 Start der Berechnung**

#### Berechnung

Die [Berechnung] kann über die entsprechende Schaltfläche gestartet werden.

RSKNICK sucht nach den Normalkräften, die bei der Stabilitätsuntersuchung berücksichtigt werden müssen. Falls keine Ergebnisse des Lastfalls bzw. der Last- oder Ergebniskombination vorliegen, startet zunächst die RSTAB-Berechnung zur Ermittlung der Schnittgrößen.

Die Berechnung kann auch in der RSTAB-Oberfläche gestartet werden: Im Dialog Zu berechnen (Menü **Berechnung** → **Zu berechnen**) sind die Zusatzmodul-Fälle wie Lastfälle oder Lastkombinationen aufgelistet.

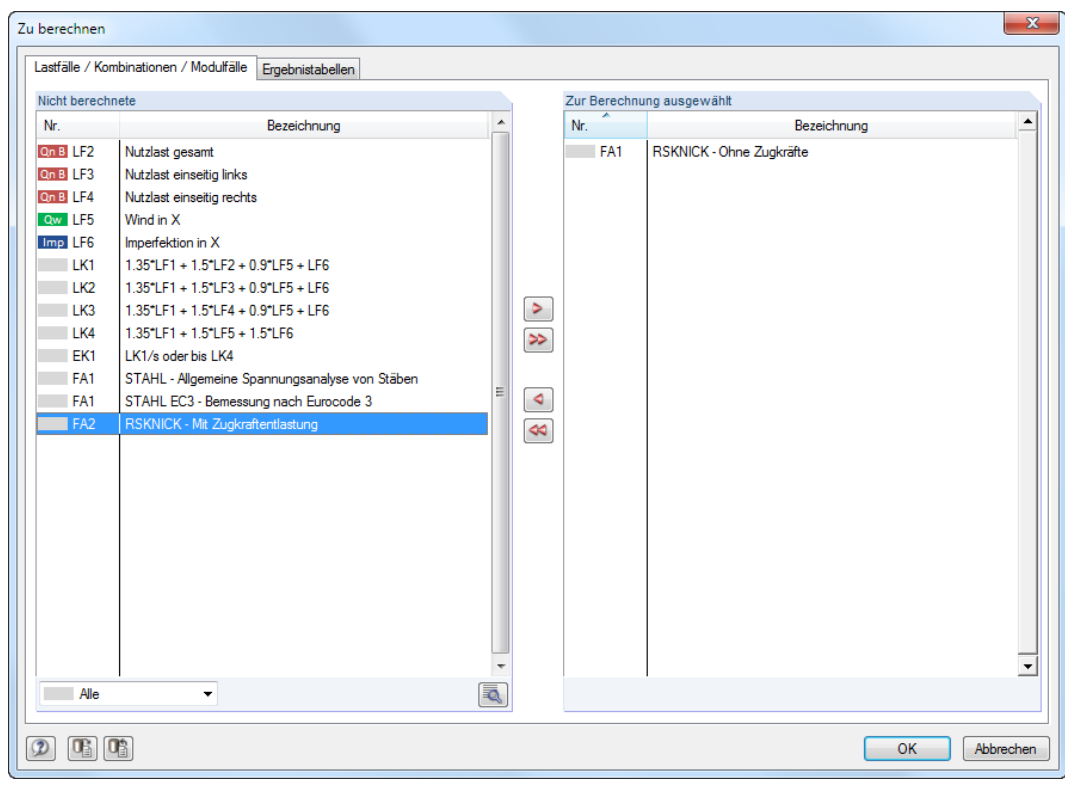

Bild 3.2: Dialog Zu berechnen

Ε

 $\blacksquare$  Alle Alle **IF** Laetfälle LK Lastkombinationen EK Ergebniskombinationen

Falls die RSKNICK-Fälle in der Liste Nicht berechnete fehlen, ist die Selektion am Ende der Liste auf Alle oder Zusatzmodule zu ändern.

Mit der Schaltfläche > werden die selektierten RSKNICK-Fälle in die rechte Liste übergeben. [OK] startet dann die Berechnung.

3

<span id="page-12-0"></span> $^{\circ}$ 

Ein Stabilitätsfall kann auch über die Liste der Symbolleiste direkt berechnet werden: Stellen Sie den RSKNICK-Fall ein und klicken dann die Schaltfläche [Ergebnisse anzeigen] an.

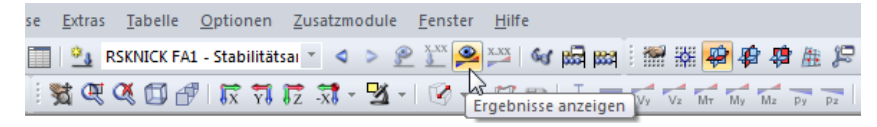

Bild 3.3: Direkte Berechnung eines RSKNICK-Stabilitätsfalls in RSTAB

Der Ablauf der Stabilitätsanalyse kann anschließend in einem Dialog verfolgt werden.

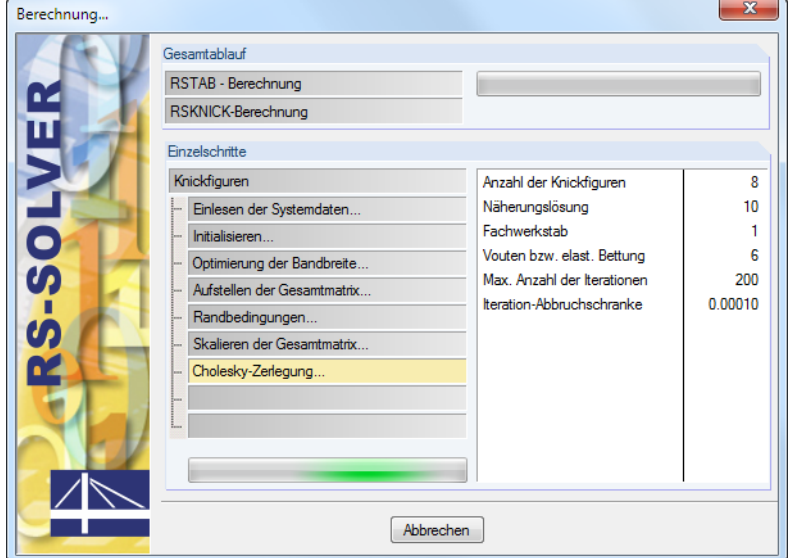

Bild 3.4: RSKNICK-Berechnung

Bei der Berechnung nach der Unterraum-Methode wird, wie im obigen Bild erkennbar, die so genannte Cholesky-Zerlegung durchlaufen. Sie wird bei der iterativen Berechnung zur Lösung des Gleichungssystems benutzt, um neue Annahmen für Eigenwerte und Eigenformen treffen zu können.

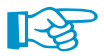

**Wichtig**: Anders als bei der RSTAB-Option Stufenweise ansteigende Belastung aktivieren (siehe [Kapitel 5.4,](#page-22-0) [Seite 22](#page-22-0)) erfolgt in RSKNICK derzeit keine nichtlineare Berechnung. Die Knicklängen und Verzweigungslastfaktoren werden am **linearisierten** System ermittelt. Bei Modellen wie z. B. Gerüsten mit nichtlinearen Gelenkeigenschaften in Form von Arbeitsdiagrammen können daher die Steifigkeitsverhältnisse für die Ermittlung des kritischen Lastfaktors und der Knickfiguren nur in sehr vereinfachter Weise berücksichtigt werden.

# 4 Ergebnisse

Unmittelbar nach der Berechnung erscheint die Maske 2.1 Knicklängen und -lasten.

Die Ergebnisse werden in den Ergebnismasken 2.1 bis 2.3 tabellarisch ausgegeben. Jede Maske lässt sich durch Anklicken des Eintrags im Navigator direkt ansteuern. Mit den links dargestellten Schaltflächen wird die vorherige bzw. nächste Maske eingestellt. Das Blättern durch die Masken ist auch mit den Funktionstasten [F2] und [F3] möglich.

4

OK

<span id="page-13-0"></span>同同

[OK] sichert die Ergebnisse. RSKNICK wird beendet und es erfolgt die Rückkehr in das Hauptprogramm.

Dieses Kapitel stellt die Ergebnismasken der Reihe nach vor. Die Auswertung und Überprüfung der Ergebnisse ist im [Kapitel 5](#page-18-0) ab [Seite 18](#page-18-0) beschrieben.

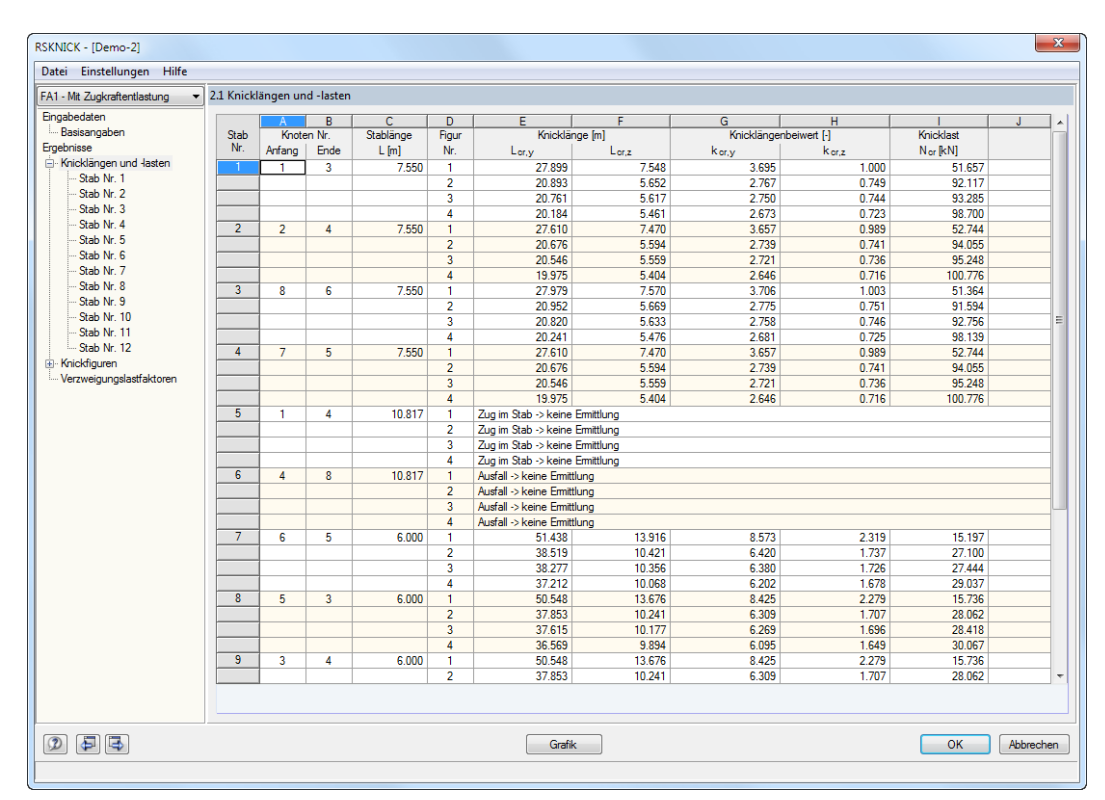

# **4.1 Knicklängen und -lasten**

Bild 4.1: Maske 2.1 Knicklängen und -lasten

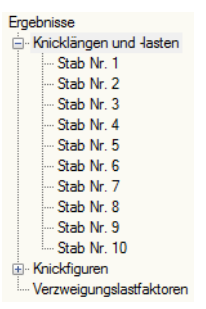

Die Auflistung der Knicklängen und -lasten erfolgt nach Stäben geordnet. Die Ergebnisse eines bestimmten Stabes lassen sich schnell über den Navigator anzeigen: Klappen Sie die links dargestellte Liste auf und klicken den relevanten Stab Nr. an. RSKNICK springt dann zu den tabellarischen Ergebnissen dieses Stabes.

#### **Stab Nr.**

Es werden für alle Stäbe des Modells die Ergebnisse der Eigenwertuntersuchung ausgewiesen. Stäbe mit Zugkräften und ausgefallene Stäbe sind entsprechend gekennzeichnet.

#### <span id="page-14-0"></span>**Knoten Nr. Anfang / Ende**

Jeder Stab ist durch einen Anfangs- und einen Endknoten definiert. Die Nummern werden jeweils in den Spalten A und B angezeigt.

#### **Stablänge L**

In Spalte C wird die geometrische Länge eines jeden Stabes angegeben.

#### **Figur Nr.**

Die Auflistung der Ergebnisse erfolgt nach Knickfiguren geordnet. Im [Kapitel 4.2](#page-15-0) sind die Eigenwerte mit den zugehörigen Knickfiguren beschrieben.

# **Knicklänge Lcr,y / Lcr,z**

Die Knicklänge L<sub>cr,y</sub> (bzw. L<sub>cr,u</sub>) beschreibt das Knickverhalten rechtwinklig zur "starken" Stabachse y (bzw. u bei unsymmetrischen Querschnitten), L<sub>cr,z</sub> bzw. L<sub>cr,v</sub> entsprechend das Ausweichen rechtwinklig zur "schwachen" Stabachse z bzw. v.

Die Knicklängen L<sub>cr</sub> basieren auf den in Spalte I ausgewiesenen stabspezifischen Knicklasten, die wiederum auf die Verzweigungslast des Gesamtmodells bezogen sind. Die Knicklängen sind somit auf das Verhältnis der Stabnormalkräfte zur Gesamtverzweigungslast bezogen. Für einfache Fälle sind die Knicklängen als EULER-Fälle 1 bis 4 bekannt.

In manchen Fällen kann die ungünstigste System-Verzweigungslast die kritische Last eines entkoppelten, d. h. gelenkig angeschlossenen Einzelstabs sein (siehe [Kapitel](#page-37-0) 8.3 auf [Seite 37\)](#page-37-0). Dies ist in der Grafik der Knickfigur erkennbar, da nur an diesem Stab ein sinusförmiger Ausschlag vorliegt. Hier handelt es sich um eine so genannte lokale Instabilität. Da die Knicklängen aller übrigen Stäbe für diesen Versagensfall unbrauchbar sind, müssen sie einer höheren Knickfigur entnommen werden. Erst dort versagt das Gesamtsystem.

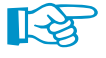

In folgendem DLUBAL-Blog ist die Ermittlung und Verwendung der Knicklängen beschrieben: https://www.dlubal.com/blog/20981

## **Knicklängenbeiwert kcr,y / kcr,z**

Die auf die lokalen Stabachsen y und z bzw. u und v bezogenen Knicklängenbeiwerte beschreiben das Verhältnis zwischen Knick- und Stablänge.

$$
k_{cr} = \frac{L_{cr}}{L}
$$

(4.1)

4

## **Knicklast Ncr**

In dieser Spalte wird für jeden Stab die kritische Normalkraft N<sub>cr</sub> ausgewiesen, die in Bezug auf die jeweilige Eigenform vorliegt. Die einzelnen Knicklasten und zugehörigen Knicklängen sind daher stets im Kontext der jeweiligen Gesamtsystem-Verzweigungslast zu betrachten.

# <span id="page-15-0"></span>**4.2 Knickfiguren**

2.2 Knickfiguren

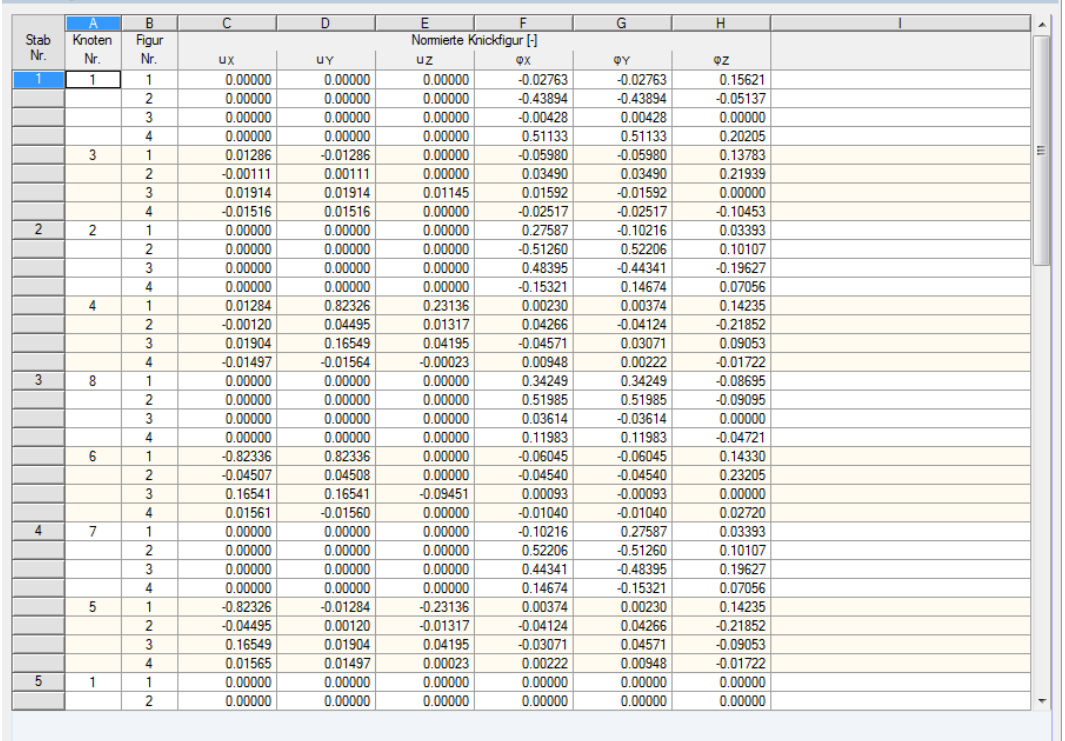

Bild 4.2: Maske 2.2 Knickfiguren

Für jede Knickfigur werden die Verschiebungen und Verdrehungen der Modellknoten ausgegeben.

#### **Knoten Nr.**

Die Knickfiguren werden für alle in der RSTAB-Tabelle 1.1 Knoten definierten Modellobjekte aufgelistet. Ergebnisse in Stabteilungspunkten liegen tabellarisch nicht vor.

#### **Figur Nr.**

Die Verformungen werden für jede berechnete Eigenform aufgelistet.

# **Normierte Knickfigur u<sup>X</sup> / u<sup>Y</sup> / u<sup>Z</sup> /** φ**<sup>X</sup> /** φ**<sup>Y</sup> /** φ**<sup>Z</sup>**

Die in den Spalten C bis E aufgelisteten Verschiebungen u sind auf die Achsen des globalen Koordinatensystems bezogen und auf das Extremum 1 der Gesamtverschiebung normiert.

In den Spalten F bis H werden die den normierten Verschiebungen zugehörigen Knotenrotationen φ aufgelistet.

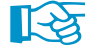

Werden ausschließlich Null-Werte bei den normierten Verschiebungen ausgewiesen, ist dies meist auf große Verdrillungen der Stäbe zurückzuführen (siehe [Bild 4.3](#page-16-0)). Diese Effekte wirken sich nicht auf die Verschiebungen der Stabenden aus. Daher sind die ausgewiesenen Knicklängen und Knicklasten für diese Stäbe wenig aussagekräftig.

4

<span id="page-16-0"></span>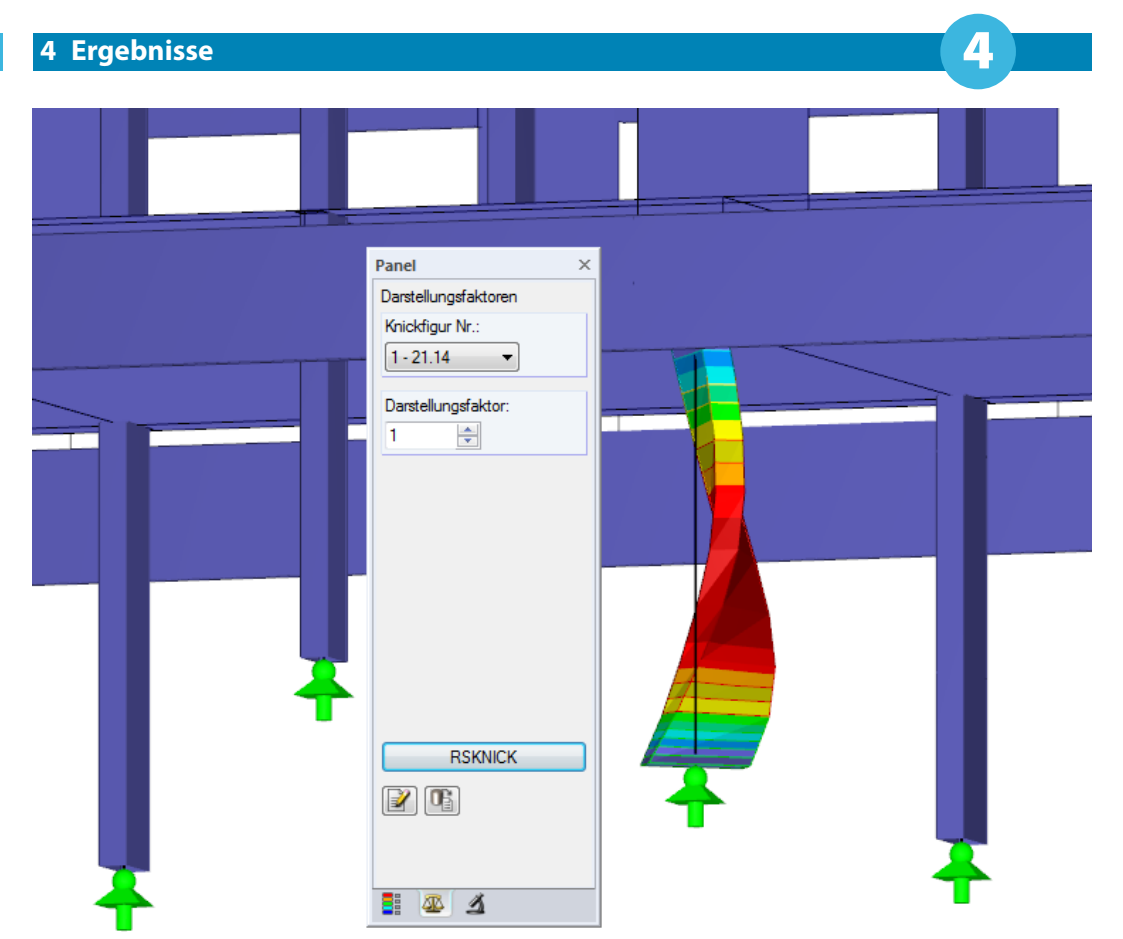

Bild 4.3: Verdrillung einer dünnwandigen Rechteckstütze

# **4.3 Verzweigungslastfaktoren**

Die letzte Ergebnismaske gibt Aufschluss über die Verzweigungslastfaktoren des Modells.

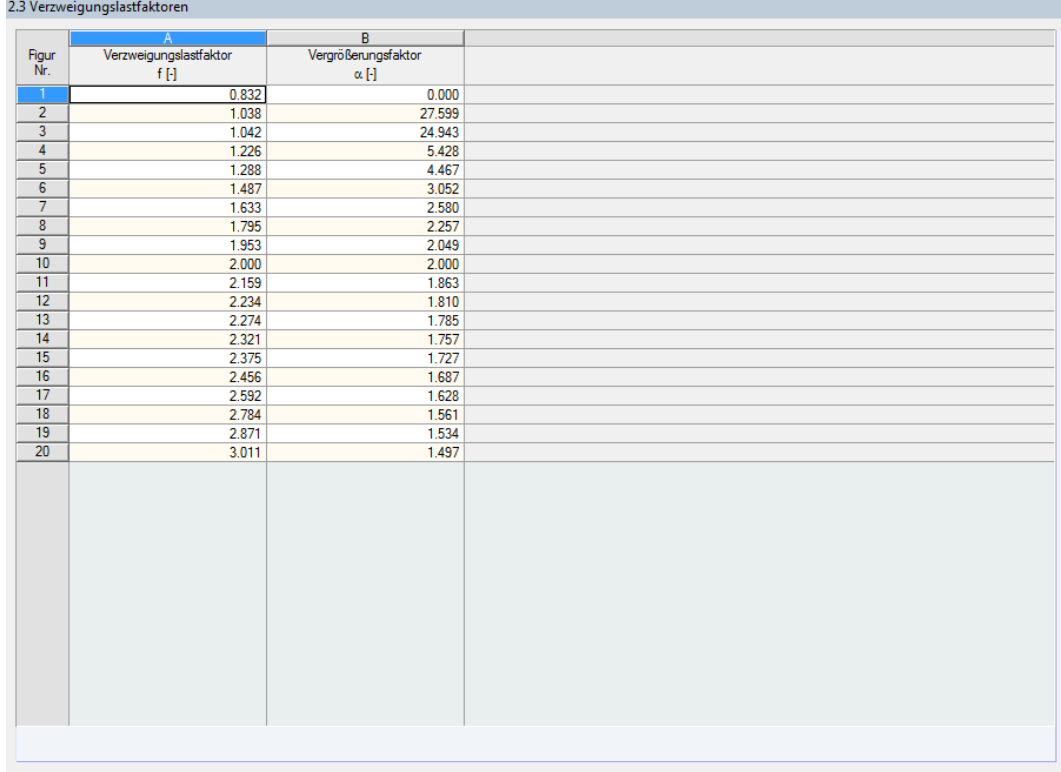

Bild 4.4: Maske 2.3 Verzweigungslastfaktoren

## <span id="page-17-0"></span>**Figur Nr.**

Für jeden Eigenwert werden die Verzweigungslast- und Vergrößerungsfaktoren ausgewiesen. Die Ergebniszeilen sind nach Knickfigur-Nummern geordnet.

4

#### **Verzweigungslastfaktor f**

Für jeden Eigenwert wird der Lastverzweigungsfaktor angegeben.

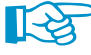

Bei Faktoren kleiner 1,00 ist das System instabil. Ein Verzweigungsfaktor größer 1,00 bedeutet, dass die Belastung aus den vorgegebenen Normalkräften multipliziert mit diesem Faktor zum Knickversagen des Systems führt.

Verzweigungslastfaktoren kleiner 10 erfordern gemäß EN 1993-1-1 [\[1](#page-39-0)], 5.2.1(3) für elastiche Untersuchungen die Berechnung nach Theorie II. Ordnung.

Bei einem negativen Verzweigungslastfaktor tritt wegen der Zugkräfte im Modell kein Stabilitätsversagen auf. Es ist keine Aussage über das zu erwartende Knickverhalten möglich.

## **Vergrößerungsfaktor** α

Der Vergrößerungsfaktor ermittelt sich wie folgt:

$$
\alpha = \frac{1}{1 - \frac{1}{f}}\tag{4.2}
$$

mit

f : Verzweigungslastfaktor

Der Vergrößerungsfaktor beschreibt die Beziehung zwischen den Momenten nach Theorie I. und II. Ordnung:

$$
M^{\parallel} = \alpha \cdot M^{\parallel} \tag{4.3}
$$

mit

 $M<sup>II</sup>$ : Moment nach Theorie II. Ordnung

M<sup>I</sup>: Moment nach Theorie I. Ordnung, jedoch unter Berücksichtigung der Ersatzbelastung für die Verformung

Gleichung 4.3 gilt nur, wenn die Biegelinie infolge der Belastung ähnlich der Knickfigur und der Verzweigungslastfaktor größer als 1 ist.

# <span id="page-18-0"></span>5 Ergebnisauswertung

Die Ergebnisse der Eigenwertanalyse lassen sich auf verschiedene Weise auswerten. Für die grafische Evaluation steht das RSTAB-Arbeitsfenster zur Verfügung.

5

# **5.1 Ergebnismasken**

Zunächst sollten die in Maske 2.3 ausgewiesenen Verzweigungslastfaktoren überprüft werden.

Ein negativer Verzweigungslastfaktor bedeutet, dass infolge der Zugnormalkräfte kein Knickversagen festgestellt werden konnte. Dies kann man sich so vorstellen: Bei einer umgekehrten Wirkrichtung der Belastung (inverse Vorzeichen) würde sich ein Knickversagen einstellen. Abhilfe ist in manchen Fällen durch eine Erhöhung der zu ermittelnden Knickfiguren möglich.

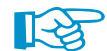

Verzweigungslastfaktoren kleiner als 1 bedeuten, dass das System instabil ist!

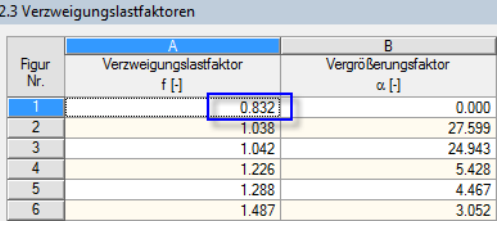

Bild 5.1: Instabiles System

Nur ein positiver Verzweigungsfaktor größer 1,00 lässt die Aussage zu, dass die Belastung infolge der vorgegebenen Normalkräfte multipliziert mit diesem Faktor zum Knickversagen des stabilen Systems führt.

In Maske 2.1 werden für jeden Stab die Knicklängenbeiwerte k<sub>cr</sub> angegeben, die sich je nach Knickfigur unterscheiden.

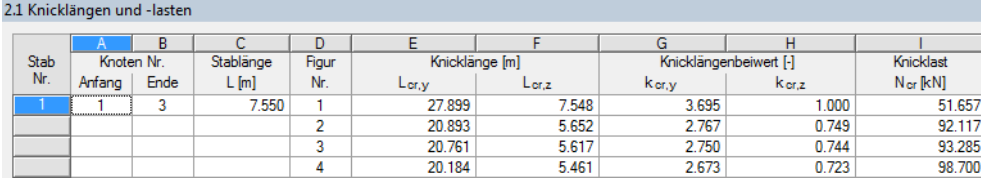

Bild 5.2: Knicklängenbeiwerte k<sub>cr</sub>

Bei der Analyse werden die Normalkräfte iterativ so lange erhöht, bis der Verzweigungslastfall eintritt. Aus diesem kritischen Lastfaktor wird die Knicklast ermittelt, die dann wiederum den Rückschluss auf die Knicklängen und Knicklängenbeiwerte ermöglicht.

Möchte man beispielsweise für das Ausweichen rechtwinklig zur starken Stabachse y den maßgebenden Knicklängenbeiwert k<sub>cr,y</sub> ablesen, so müssen in der Regel mehrere Knickfiguren berechnet werden. Für quadratische Querschnitte ergeben sich gleiche Knicklängen und Knicklängenbeiwerte in beide Achsenrichtungen.

# ।स्कि

Die Knicklängenbeiwerte für Stabzüge lassen sich mit RSKNICK nicht direkt ermitteln. Hier besteht nur die Möglichkeit, die Ergebnisse der Einzelstäbe zu bewerten. Als maßgebend für den Stabzug kann dabei der Stab angesehen werden, bei dem die kleinste Knicklast N<sub>cr</sub> ausgegeben wird. Die  $k_{cr}$ -Werte können dann aus der Knicklänge dieses Stabes und der Gesamtlänge des Stabzugs ermittelt werden.

# <span id="page-19-0"></span>**5.2 Ergebnisse am RSTAB-Modell**

Für die Auswertung kann auch das Arbeitsfenster von RSTAB genutzt werden.

#### **RSTAB-Hintergrundgrafik**

Das RSTAB-Arbeitsfenster im Hintergrund ist hilfreich, um die Position eines Stabes im Modell ausfindig zu machen: Der in der Ergebnismaske von RSKNICK selektierte Stab ist in der Hintergrundgrafik mit der Selektionsfarbe markiert. Dieser Stab lässt sich ggf. durch Verschieben des RSKNICK-Fensters lokalisieren.

5

#### **RSTAB-Arbeitsfenster**

Grafik

Durch die grafische Auswertung der einzelnen Knickfiguren lässt sich das Stabilitätsverhalten des Modells einschätzen: Klicken Sie die Schaltfläche [Grafik] an, um das Modul RSKNICK zu verlassen. Im Arbeitsfenster von RSTAB werden nun die Knickfiguren wie die Verformungen eines Lastfalls am Modell dargestellt.

Der aktuelle RSKNICK-Stabilitätsfall ist voreingestellt. Der Ergebnisse-Navigator steuert, welche Globale Verformungen der Knickfiguren grafisch angezeigt werden.

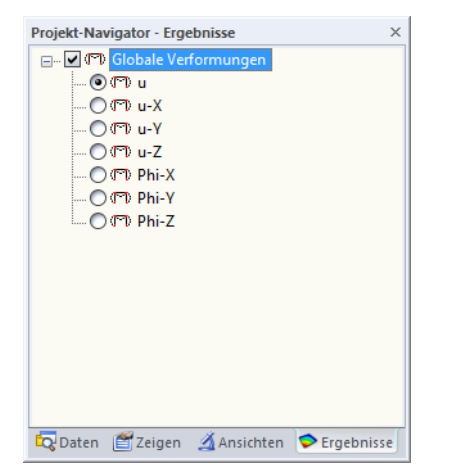

Bild 5.3: Ergebnisse-Navigator für normierte Knickfiguren

Neben den Gesamtverformungen u lassen sich die Verschiebungs- und Verdrehungsanteile gezielt in jede der globalen Richtungen darstellen.

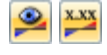

Analog zur Verformungsanzeige blendet die Schaltfläche [Ergebnisse anzeigen] die Darstellung der Knickfiguren ein oder aus. Die Schaltfläche [Ergebnisse mit Werten anzeigen] rechts davon ist für RSKNICK ohne Bedeutung.

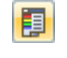

Das Panel ist an das Modul RSKNICK angepasst. Im Kapitel 3.4.6 des RSTAB-Handbuchs sind die Standardfunktionen des Panels beschrieben. Das Register Farbspektrum wird angezeigt, wenn die Verformungen mit der Option Querschnitte farbig dargestellt werden (siehe [Bild 5.5\)](#page-20-0).

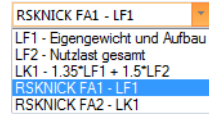

<span id="page-20-0"></span>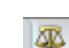

Im Panel-Register Faktoren können die Knickfiguren ausgewählt werden.

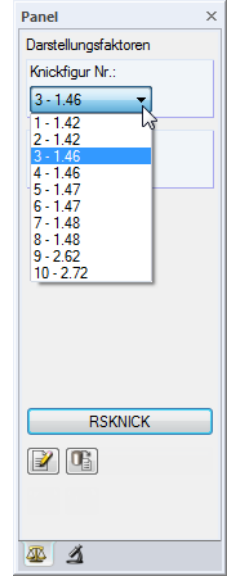

Bild 5.4: Auswahl der Knickfigur im Register Faktoren

 $\bigcirc$ 

Wenn die knickgefährdeten Stäbe im Modell nur schwer zu finden sind, sollte der Darstellungsfaktor der Verformung im Panel-Register Faktoren erhöht werden. Hilfreich ist auch die Animation der Verformungen, die sich über die links dargestellte Schaltfläche aktivieren lässt.

Die Ergebnisdarstellung kann im Zeigen-Navigator über den Eintrag **Ergebnisse** → **Verformung** → **Stäbe** gesteuert werden. Standardmäßig werden die Knickfiguren als Linien angezeigt. Die beiden übrigen Optionen helfen zur Veranschaulichung des Knickverhaltens.

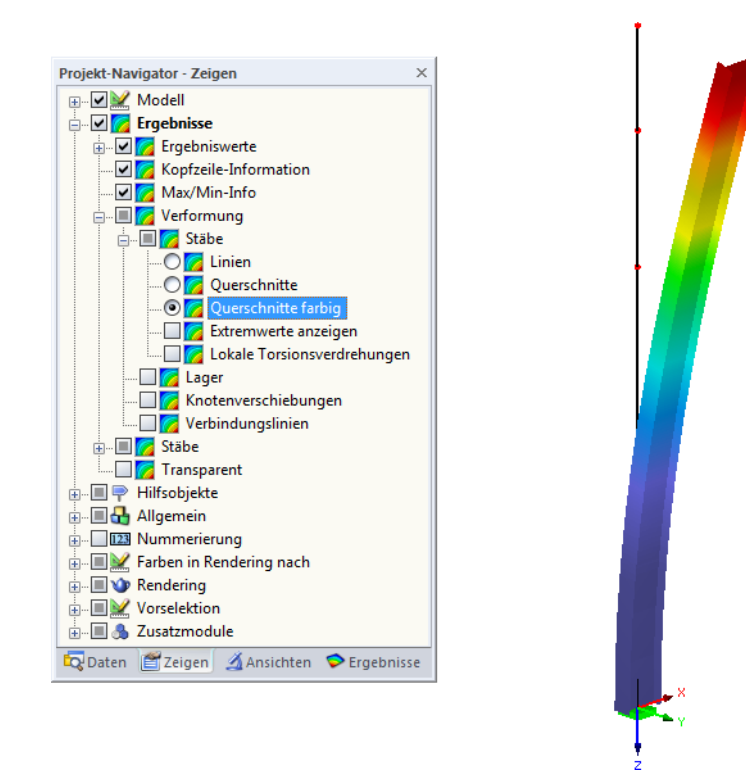

Bild 5.5: Zeigen-Navigator: Ergebnisse  $\rightarrow$  Verformung  $\rightarrow$  Stäbe  $\rightarrow$  Querschnitte farbig

Die Grafiken der Knickfiguren können in das Ausdruckprotokoll übergeben werden (siehe [Kapi](#page-24-0)[tel 6.2,](#page-24-0) [Seite 24\)](#page-24-0).

**RSKNICK** 

Die Rückkehr zum Zusatzmodul ist über die Panel-Schaltfläche [RSKNICK] möglich.

5

# <span id="page-21-0"></span>**5.3 Filter für Ergebnisse**

Die RSKNICK-Ergebnismasken ermöglichen eine Auswahl nach verschiedenen Kriterien. Zusätzlich stehen die im Kapitel 9.7 des RSTAB-Handbuchs beschriebenen Filtermöglichkeiten zur Verfügung, mit denen sich die Ergebnisse der Stabilitätsanalyse grafisch auswerten lassen.

5

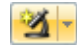

Auch für RSKNICK können die Möglichkeiten der Sichtbarkeiten genutzt werden (siehe RSTAB-Handbuch, Kapitel 9.7.1), um die Stäbe für die Auswertung zu filtern.

#### **Filtern von Nachweisen**

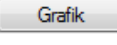

Die normierten Verformungen lassen sich als Filterkriterium im RSTAB-Arbeitsfenster nutzen, das über die Schaltfläche [Grafik] zugänglich ist. Hierfür muss das Panel angezeigt werden. Sollte es nicht aktiv sein, kann es eingeblendet werden über das RSTAB-Menü

#### **Ansicht** → **Steuerpanel**

圄

 $\Delta$ 

oder die entsprechende Schaltfläche in der Symbolleiste.

Das Panel ist im Kapitel 3.4.6 des RSTAB-Handbuchs beschrieben. Die Filtereinstellungen für die Ergebnisse sind im ersten Panel-Register (Farbspektrum) vorzunehmen. Da dieses Register bei der Linien- oder Querschnittsdarstellung nicht verfügbar ist, muss im Zeigen-Navigator auf die Darstellungsart Querschnitte farbig umgeschaltet werden (siehe [Bild 5.5](#page-20-0)).

Im Panel kann beispielsweise eingestellt werden, dass nur normierte Verformungen größer als 0,55 angezeigt werden. Damit lassen sich die knickgefährdeten Bereiche leichter lokalisieren.

#### **Filtern von Stäben**

Im Register Filter des Steuerpanels können die Nummern ausgewählter Stäbe angegeben werden, um deren Knickfiguren gefiltert anzuzeigen. Diese Funktion ist im Kapitel 9.7.3 des RSTAB-Handbuchs beschrieben. Im Gegensatz zur Ausschnittfunktion wird das Modell mit angezeigt.

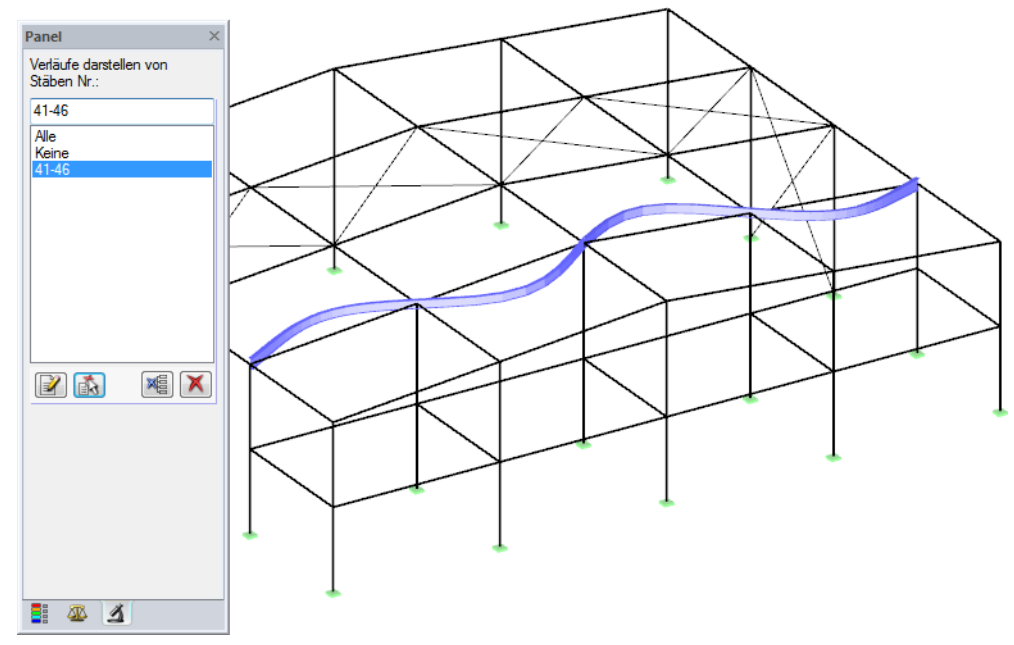

Bild 5.6: Stabfilter für Knickfigur eines Hallenriegels

<span id="page-22-0"></span>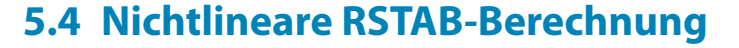

Auch im Hauptprogramm RSTAB besteht die Möglichkeit, den Verzweigungslastfaktor eines Lastfalls oder einer Lastkombination zu berechnen. Hierzu ist im RSTAB-Dialog Lastfälle und Kombinationen bearbeiten bei den Berechnungsparametern des Lastfalls bzw. der Lastkombination die Stufenweise ansteigende Belastung zu aktivieren. Dieses Kontrollfeld ist nur in Verbindung mit nichtlinearen Berechnungsverfahren wirksam, nicht nach Theorie I. Ordnung.

5

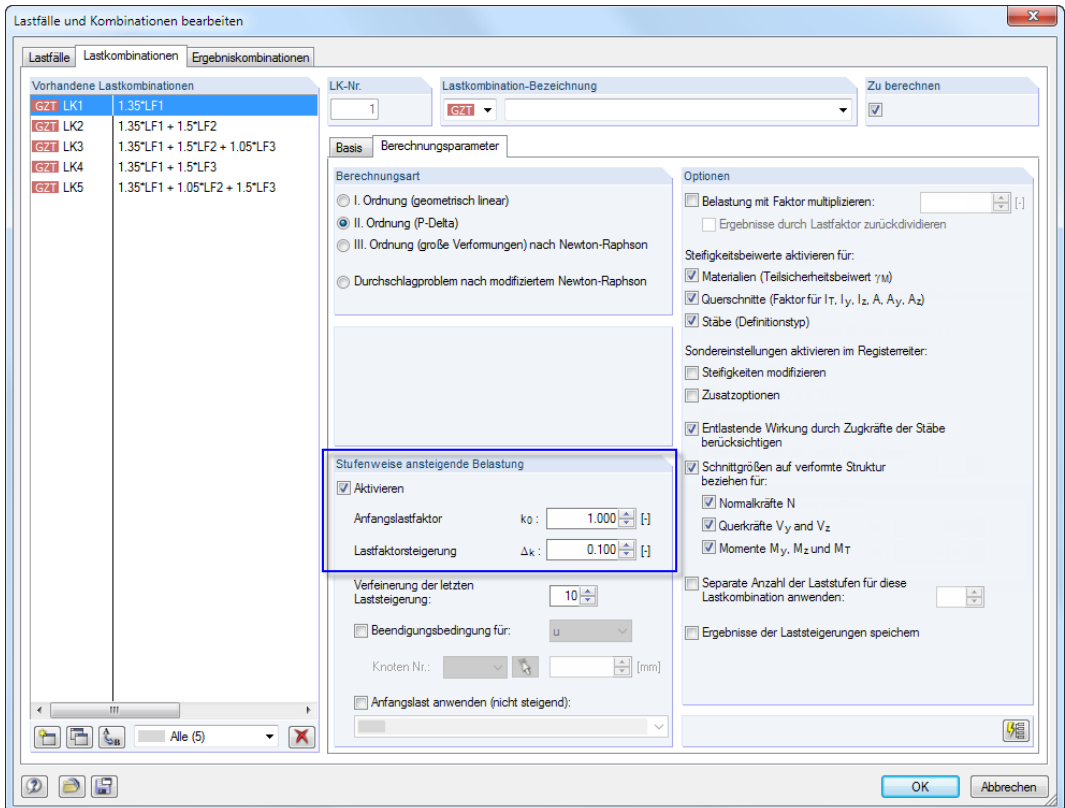

Bild 5.7: Dialog Lastfälle und Kombinationen bearbeiten - Berechnungsparameter einer Lastkombination

Der *Anfangslastfaktor k<sub>0</sub> s*ollte nicht zu hoch gewählt werden, damit die Berechnung die erste Eigenform mit Sicherheit erfasst.

RSTAB ermittelt den Verzweigungslastfaktor nach einem nichtlinearen Berechnungsverfahren. Anstelle einer linearen Eigenwertanalyse wird die Belastung schrittweise um den Wert der Lastfaktorsteigerung  $\Delta$ k erhöht. Bei einer bestimmten Laststufe wird das System instabil. Damit ist der Verzweigungslastfaktor gefunden, der dann mit der Instabilitätsursache in Tabelle 4.0 Ergebnisse - Zusammenfassung ausgewiesen wird (siehe [Bild 5.8\)](#page-23-0).

<span id="page-23-0"></span>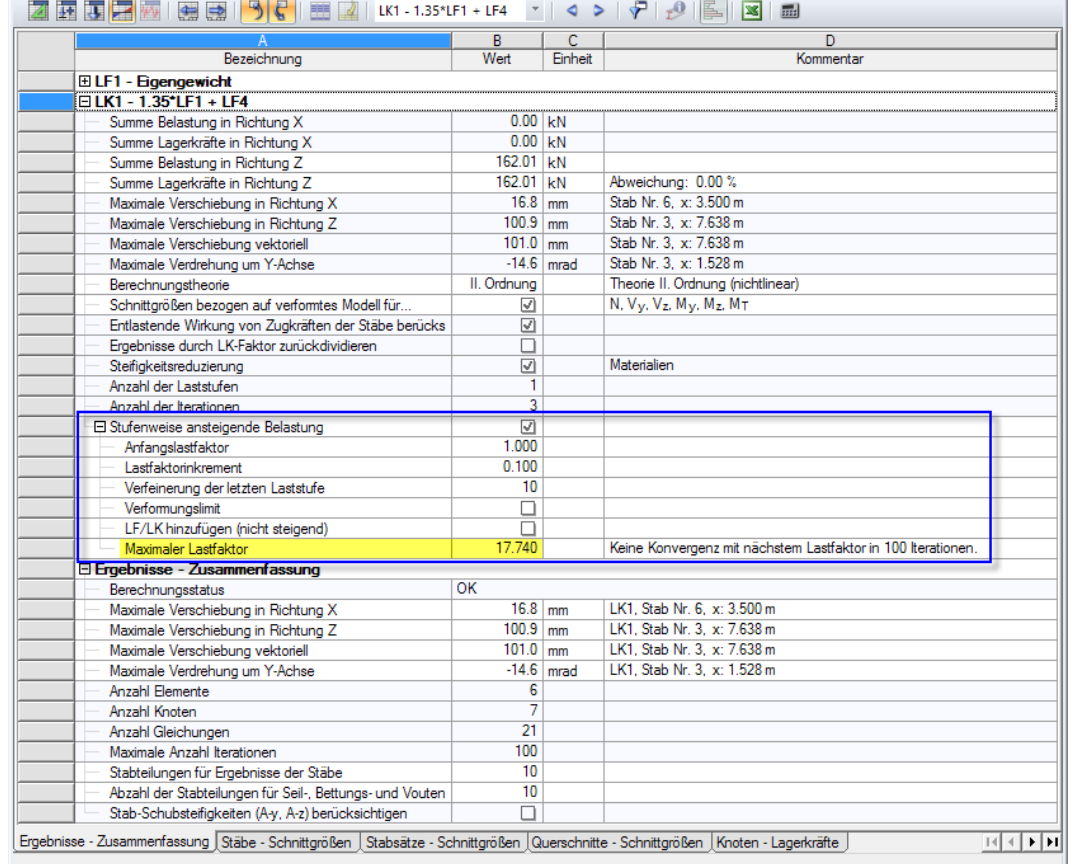

Bild 5.8: Maximaler Lastfaktor in RSTAB-Tabelle 4.0 Ergebnisse - Zusammenfassung

Mit diesem Verfahren werden alle nichtlinearen Elemente wie ausfallende Stäbe oder Lager berücksichtigt. Es wird jedoch nur der niedrigste Eigenwert berechnet. Die Rechenzeit ist meist auch länger als bei einer linearen Analyse mit RSKNICK.

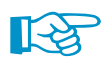

Wegen der unterschiedlichen Berechnungsansätze sind Differenzen zwischen den Verzweigungslastfaktoren von RSTAB und RSKNICK möglich. Falls bei einem linearen System der kritische Lastfaktor deutlich von der RSKNICK-Berechnung abweicht, sollte überprüft werden, ob die Berechnungsparameter

- EntIastende Wirkung durch Zugkräfte und
- Reduzierung der Steifigkeiten

in gleicher Weise berücksichtigt sind.

5

# <span id="page-24-0"></span>6 Ausdruck

# **6.1 Ausdruckprotokoll**

Für die Daten des Moduls RSKNICK wird – wie in RSTAB – ein Ausdruckprotokoll generiert, das mit Grafiken und Erläuterungen ergänzt werden kann. Die Selektion im Ausdruckprotokoll steuert, welche Daten der Stabilitätsanalyse im Ausdruck erscheinen.

6

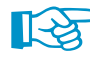

Das Ausdruckprotokoll ist im RSTAB-Handbuch beschrieben. Das Kapitel 10.1.3.5 Selektion der Zusatzmodul-Daten erläutert, wie die Ein- und Ausgabedaten von Zusatzmodulen für den Ausdruck aufbereitet werden können.

# **6.2 Grafikausdruck**

In RSTAB kann jedes Bild, das im Arbeitsfenster angezeigt wird, in das Ausdruckprotokoll übergeben oder direkt zum Drucker geleitet werden. Somit lassen sich auch die am RSTAB-Modell gezeigten Knickfiguren für den Ausdruck aufbereiten.

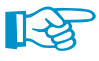

Das Drucken von Grafiken ist im Kapitel 10.2 des RSTAB-Handbuchs beschrieben.

Die aktuelle Knickfigur kann gedruckt werden über das RSTAB-Menü

#### **Datei** → **Drucken**

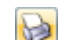

oder die entsprechende Schaltfläche in der Symbolleiste.

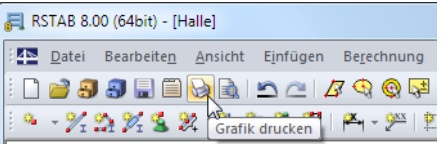

Bild 6.1: Schaltfläche Drucken in RSTAB-Symbolleiste

#### Es erscheint folgender Dialog.

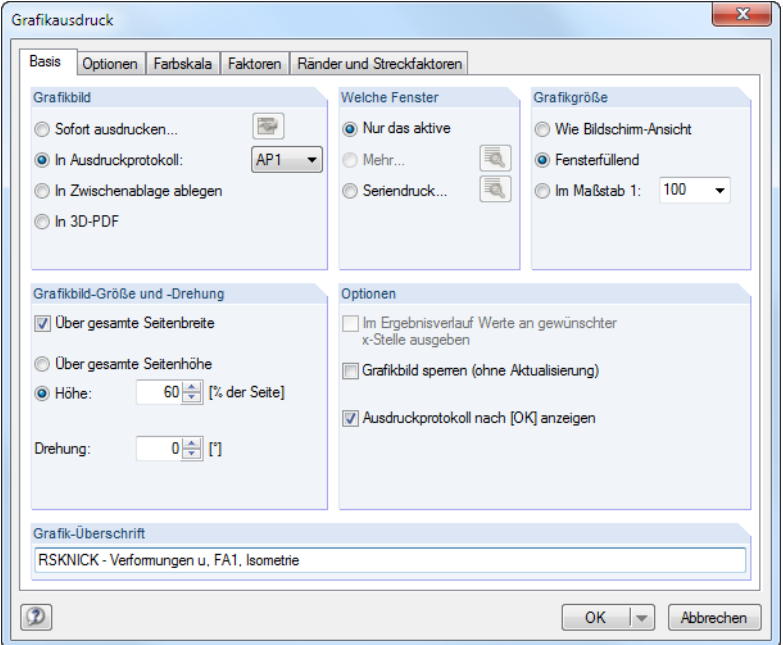

Bild 6.2: Dialog Grafikausdruck, Register Basis

Dieser Dialog ist im Kapitel 10.2 des RSTAB-Handbuchs beschrieben. Dort sind auch die übrigen Register des Dialogs erläutert.

<span id="page-25-0"></span>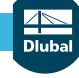

#### **6 Ausdruck**

Aus Protokoll entfernen Mit neuer Seite beginnen Selektion.. Eigenschaften...

Eine Grafik kann im Ausdruckprotokoll wie gewohnt per Drag-and-Drop an eine andere Stelle geschoben werden.

6

Um eine Grafik nachträglich im Ausdruckprotokoll anzupassen, führen Sie einen Rechtsklick auf den entsprechenden Eintrag im Protokoll-Navigator aus. Die Option Eigenschaften im Kontextmenü ruft wieder den Dialog Grafikausdruck auf, in dem Sie die Anpassungen vornehmen können.

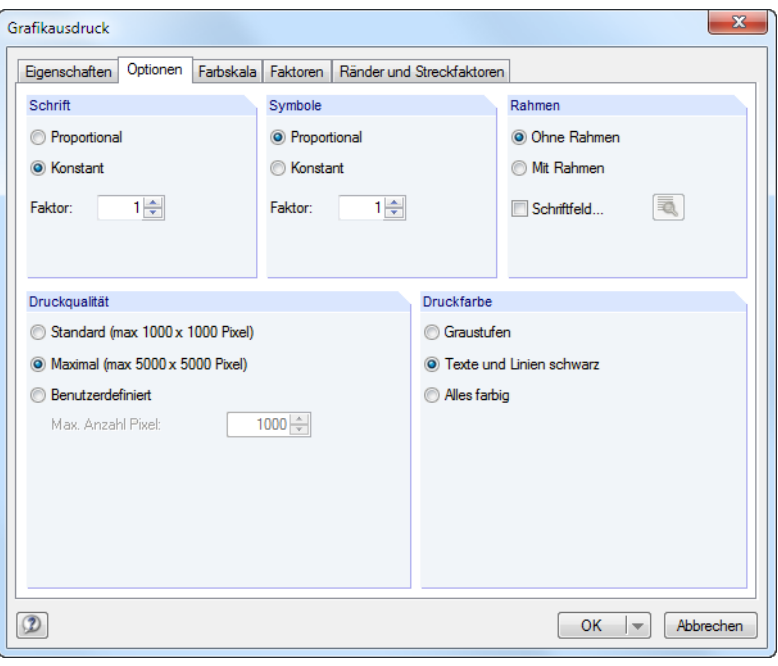

Bild 6.3: Dialog Grafikausdruck, Register Optionen

# <span id="page-26-0"></span>7 Allgemeine Funktionen

Dieses Kapitel beschreibt nützliche Menüfunktionen und stellt Exportmöglichkeiten für die Ergebnisse der Stabilitätsanalyse vor.

7

# **7.1 RSKNICK-Analysefälle**

Analysefälle ermöglichen es, verschiedene Stabilitätsaspekte zu betrachten. So kann beispielsweise der Normalkrafteinfluss aus unterschiedlichen Lastfällen oder Lastkombinationen mit oder ohne Berücksichtigung von Zugkräften untersucht werden.

Die Analysefälle von RSKNICK sind auch in RSTAB über die Lastfall-Liste der Symbolleiste zugänglich.

#### **Neuen Fall anlegen**

Ein Analysefall wird angelegt über das RSKNICK-Menü

**Datei** → **Neuer Fall**.

Es erscheint folgender Dialog.

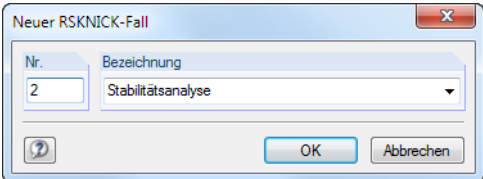

In diesem Dialog ist eine (noch freie) Nummer für den neuen Analysefall anzugeben. Eine optionale Bezeichnung erleichtert die Auswahl in der Lastfall-Liste.

Nach [OK] erscheint die RSKNICK-Maske 1.1 Basisangaben zur Eingabe der Berechnungsparameter.

## **Fall umbenennen**

Die Bezeichnung eines Analysefalls wird geändert über das RSKNICK-Menü

#### **Datei** → **Fall umbenennen**.

Es erscheint folgender Dialog.

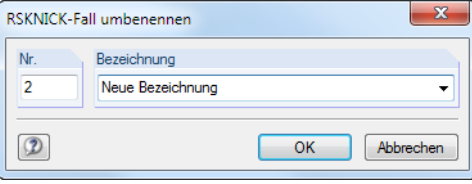

Bild 7.2: Dialog RSKNICK-Fall umbenennen

Hier kann nicht nur eine andere Bezeichnung, sondern auch eine andere Nummer für den Analysefall festgelegt werden.

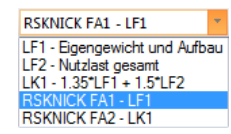

Bild 7.1: Dialog Neuer RSKNICK-Fall

## <span id="page-27-0"></span>**Fall kopieren**

Die Eingabedaten des aktuellen Analysefalls werden kopiert über das RSKNICK-Menü

7

**Datei** → **Fall kopieren**.

Es erscheint folgender Dialog.

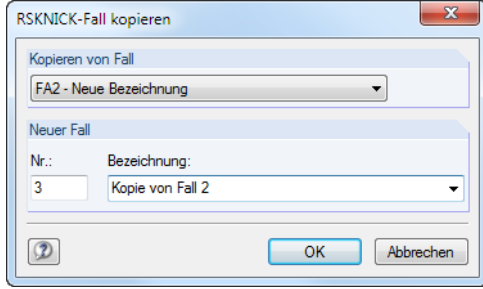

Bild 7.3: Dialog RSKNICK-Fall kopieren

Es ist die Nummer und ggf. eine Bezeichnung für den neuen Fall festzulegen.

## **Fall löschen**

Analysefälle lassen sich wieder löschen über das RSKNICK-Menü

**Datei** → **Fall löschen**.

Es erscheint folgender Dialog.

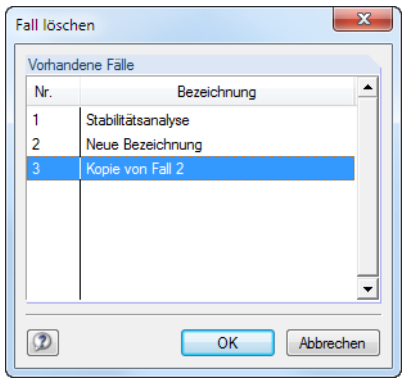

Bild 7.4: Dialog Fall löschen

Der Analysefall kann in der Liste Vorhandene Fälle ausgewählt werden. Mit [OK] erfolgt der Löschvorgang.

# <span id="page-28-0"></span>**7.2 Einheiten und Dezimalstellen**

Die Einheiten und Nachkommastellen werden für RSTAB und für die Zusatzmodule gemeinsam verwaltet. In RSKNICK ist der Dialog zum Anpassen der Einheiten zugänglich über das Menü

7

**Einstellungen** → **Einheiten und Dezimalstellen**.

Es erscheint der aus RSTAB bekannte Dialog. In der Liste Programm / Modul ist RSKNICK voreingestellt.

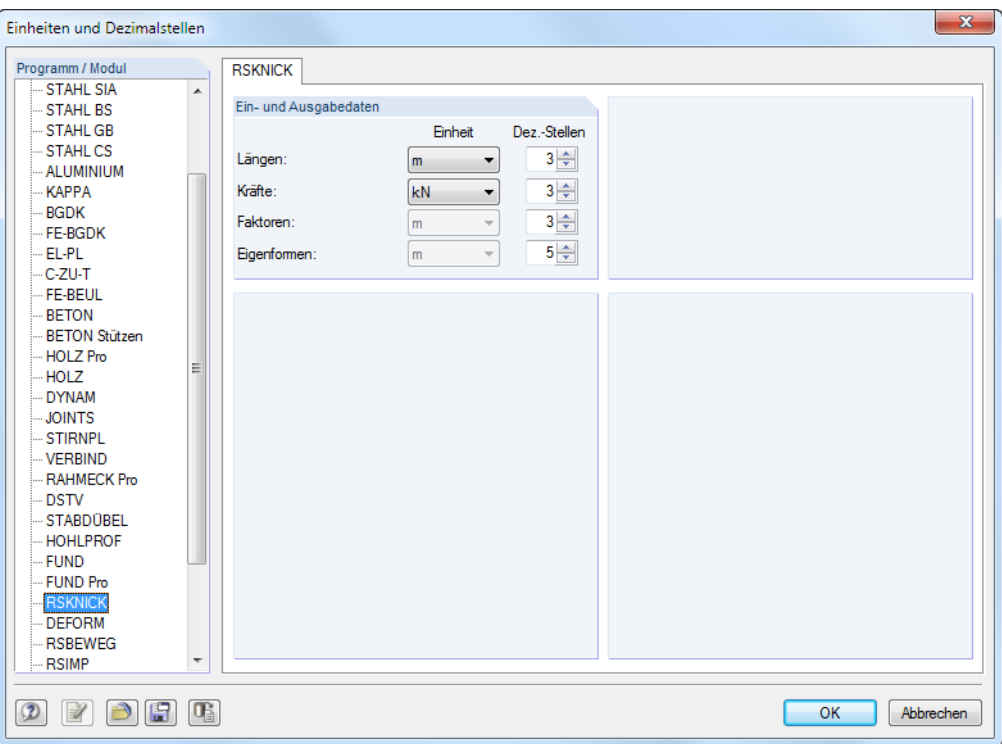

Bild 7.5: Dialog Einheiten und Dezimalstellen

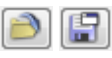

Die Einstellungen können als Benutzerprofil gespeichert und in anderen Modellen wieder verwendet werden. Diese Funktionen sind im Kapitel 11.1.3 des RSTAB-Handbuchs beschrieben.

# <span id="page-29-0"></span>**7.3 Export der Ergebnisse**

Die Ergebnisse von RSKNICK lassen sich auch in anderen Programmen verwenden.

#### **Zwischenablage**

Markierte Zellen der Ergebnismasken können mit [Strg]+[C] in die Zwischenablage kopiert und dann mit [Strg]+[V] z. B. in ein Textverarbeitungsprogramm eingefügt werden. Die Überschriften der Tabellenspalten bleiben dabei unberücksichtigt.

7

### **Ausdruckprotokoll**

Die Daten von RSKNICK können in das Ausdruckprotokoll gedruckt (siehe [Kapitel](#page-24-0) 6.1, [Seite 24](#page-24-0)) und dort exportiert werden über das Menü

#### **Datei** → **Export in RTF**.

Diese Funktion ist im Kapitel 10.1.11 des RSTAB-Handbuchs beschrieben.

## **Excel / OpenOffice**

RSKNICK ermöglicht den direkten Datenexport zu MS Excel, OpenOffice Calc oder in das CSV-Format. Diese Funktion wird aufgerufen über das Menü

**Datei** → **Tabellen exportieren**.

Es öffnet sich folgender Exportdialog.

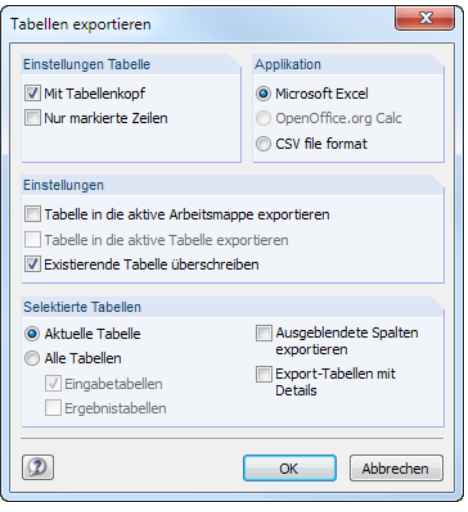

Bild 7.6: Dialog Tabellen exportieren

Wenn die Auswahl feststeht, kann der Export mit [OK] gestartet werden. Excel bzw. OpenOffice werden automatisch aufgerufen, d. h. die Programme brauchen nicht zuvor geöffnet werden.

|                                                                                                    |                              | 図 日 り・ペーー                    | Tabelle1 - Microsoft Excel |    |   |   | ▣<br>$\qquad \qquad \Box$ | $\mathbf{x}$ |
|----------------------------------------------------------------------------------------------------|------------------------------|------------------------------|----------------------------|----|---|---|---------------------------|--------------|
| Start Einfügen Seitenlayout Formeln Daten Überprüfen Ansicht Add-Ins Netviewer Acrobat ♡ ?<br>□ 晶 窓<br><b>Datei</b> |                              |                              |                            |    |   |   |                           |              |
| $f_x$<br><b>B1</b>                                                                                                  |                              |                              | Verzweigungslastfaktor     |    |   |   |                           | $\checkmark$ |
| ⊿                                                                                                    | $\overline{A}$               | B                            |                            | D  | E | F | G                         |              |
| $\mathbf{1}$                                                                                                    | <b>Figur</b>                 | Verzweigungslastfaktor       | Vergrößerungsfaktor        |    |   |   |                           |              |
| $\overline{2}$                                                                                                    | Nr.                          | $f$ [-]                      | $\alpha$ [-]               |    |   |   |                           | $\equiv$     |
| 3                                                                                                    | 1                            | 3,194                        | 1,456                      |    |   |   |                           |              |
| 4                                                                                                    | $\overline{2}$               | 3,194                        | 1,456                      |    |   |   |                           |              |
| 5                                                                                                    | 3                            | 3,261                        | 1,442                      |    |   |   |                           |              |
| 6                                                                                                    | 4                            | 3,261                        | 1,442                      |    |   |   |                           |              |
| $\overline{7}$                                                                                                    | 5                            | 3,280                        | 1,439                      |    |   |   |                           |              |
| 8                                                                                                    | 6                            | 3,281                        | 1,438                      |    |   |   |                           |              |
|                                                                                                    | $M \leftarrow \rightarrow M$ | 2.3 Verzweigungslastfaktoren | ℃.                         | ∏⊣ | Ш |   |                           | $\mathbb{E}$ |
| $^{(+)}$<br>⊞回凹<br><b>Bereit</b><br>100 %<br>$-$                                                                    |                              |                              |                            |    |   |   |                           | $-12$        |

Bild 7.7: Ergebnis in Excel

#### <span id="page-30-0"></span>**RSIMP**

Soll eine Stabilitätsfigur im Zusatzmodul RSIMP für die Generierung von Ersatzimperfektionen oder einer vorverformten Ersatzstruktur Verwendung finden, ist kein Export erforderlich. In RSIMP können die gewünschte Knickfigur-Nr. und der RSKNICK-Fall direkt über die entsprechenden Listen ausgewählt werden.

7

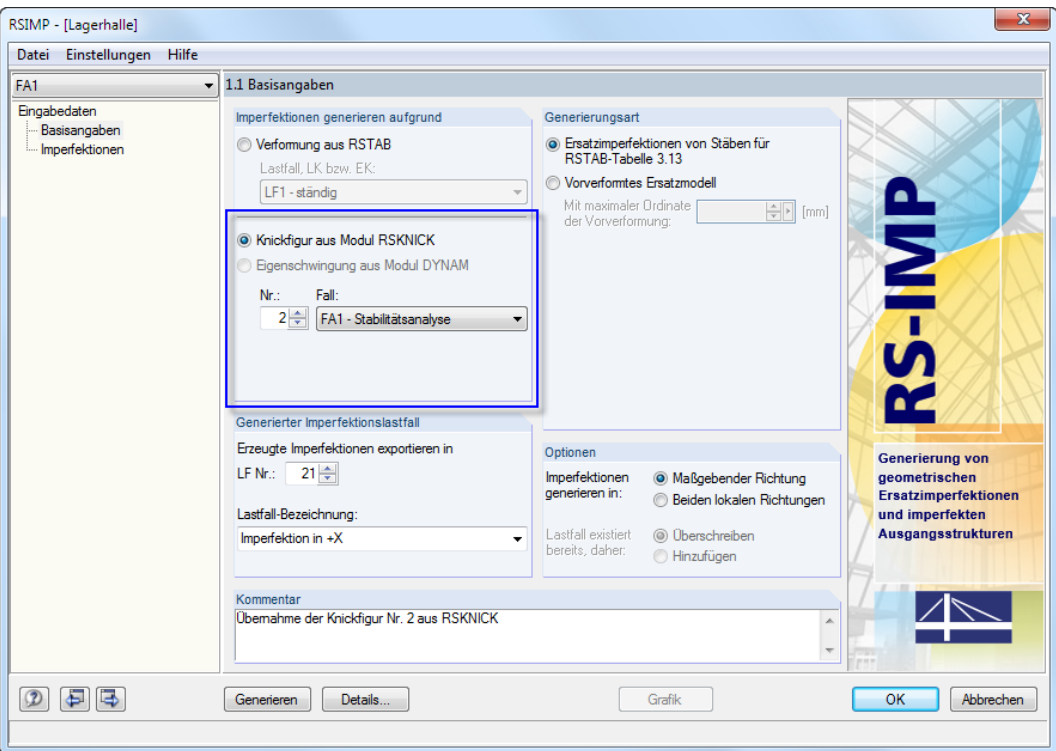

Bild 7.8: Übernahme einer Knickfigur im Modul RSIMP

## **STAHL EC3 / ALUMINIUM / HOLZ Pro / KAPPA**

In den Modulen STAHL EC3/AISC/AS/BS/CSA/GB/IS/NTC-DF/SANS/SIA/SP, ALUMINIUM, HOLZ Pro und KAPPA lassen sich die RSKNICK-Knicklängenbeiwerte für die nachzuweisenden Stäbe nutzen.

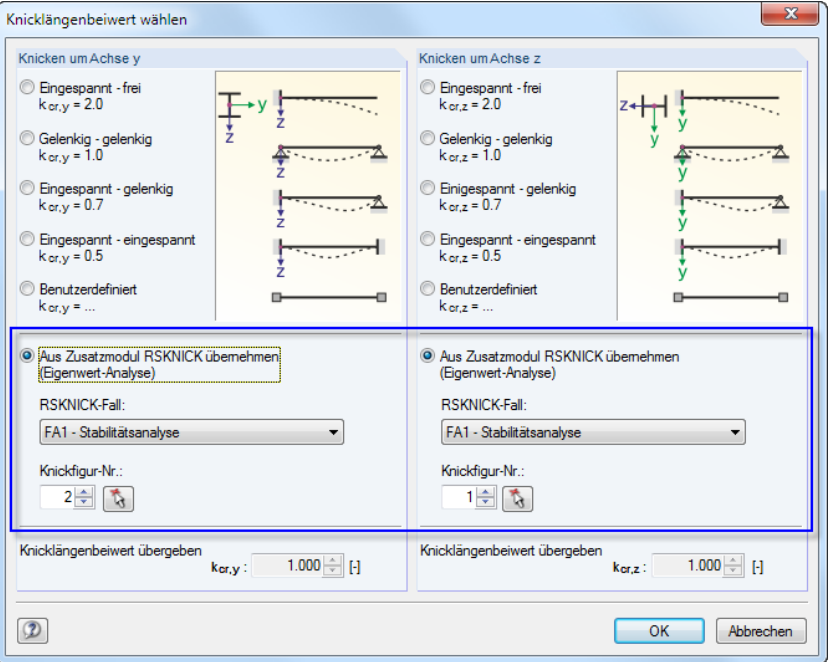

Bild 7.9: Auswahl der Knicklängenbeiwerte im Modul STAHL EC3

# <span id="page-31-0"></span>8 Beispiele

# **8.1 EULER-Fall 1**

Es ist die Knicklast einer eingespannten Stütze zu ermitteln. Durch die Lagerungsbedingung und der Belastung entspricht das Modell dem EULER-Fall 1.

8

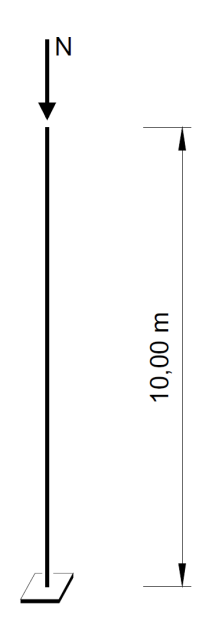

Bild 8.1: Modell EULER-Fall 1

# **Analytische Lösung**

Die kleinste Verzweigungslast N<sub>cr</sub> wird nach folgender Gleichung bestimmt:

$$
N_{cr} = \frac{E \cdot I \cdot \pi^2}{L_{cr}^2} \tag{8.1}
$$

Der Querschnitt als Walzprofil HE B 300 weist folgende Trägheitsmomente auf:

 $I_y = 25 170 \text{ cm}^4$ 

 $I_z = 8560 \text{ cm}^4$ 

Als Werkstoff wird Baustahl S 235 verwendet.

$$
E = 21\,000\,\mathrm{kN/cm^2}
$$

Für eine einseitig eingespannte Stütze (EULER-Fall 1) gilt der Knicklängenbeiwert  $k_{cr} = 2$ .

Die kritische Last für das Ausweichen rechtwinklig zu Achse z ermittelt sich damit wie folgt:

$$
N_{cr} = \frac{21\,000 \cdot 8\,560 \cdot \pi^2}{\left(2 \cdot 1\,000\right)^2} = 443,54 \text{ kN}
$$

# **Lösung mit RSTAB**

Die Stütze legen wir als 3D-Modell an.

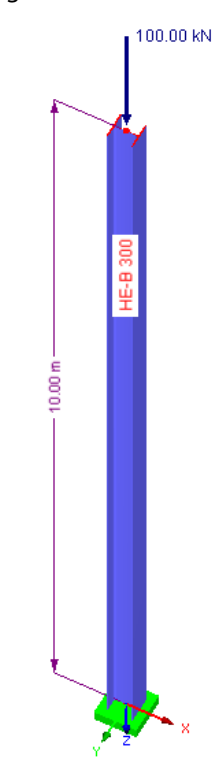

Bild 8.2: RSTAB-Modell und Belastung

Wir deaktivieren das automatische Eigengewicht bei den Basisangaben des Lastfalls. Als Belastung setzen wir eine Einzellast von 100 kN im oberen Stützenknoten an.

In der Eingabemaske von RSKNICK nehmen wir folgende Einträge vor:

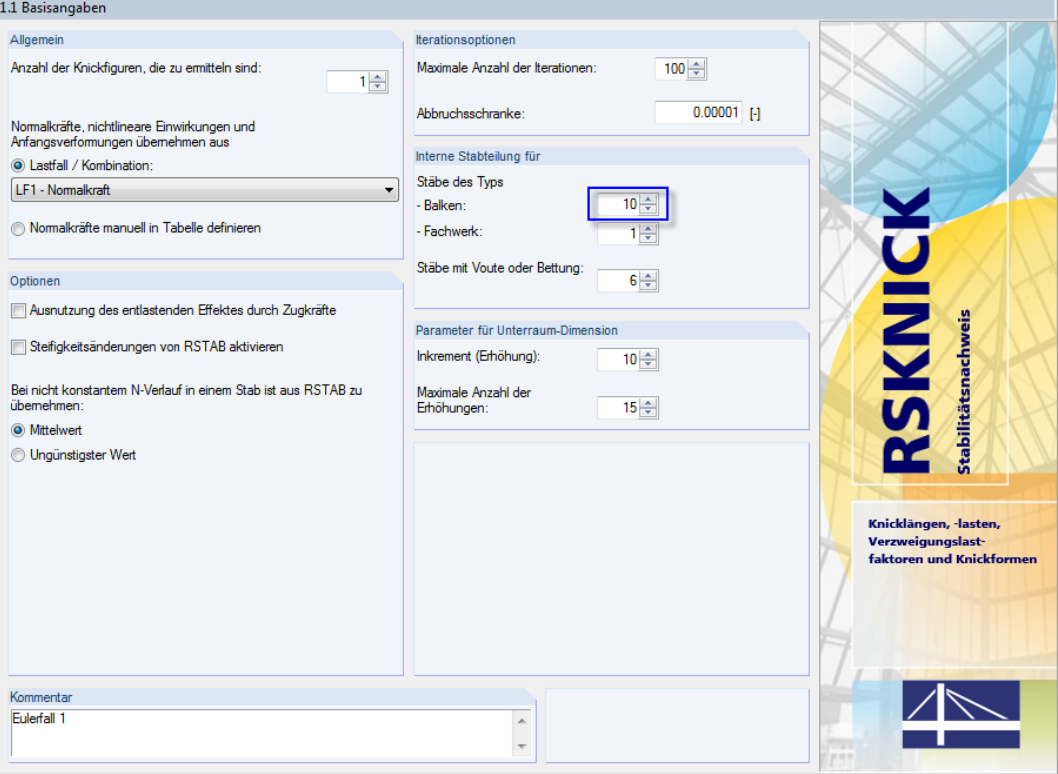

Bild 8.3: RSKNICK-Maske 1.1 Basisangaben

8

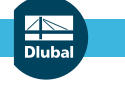

#### **8 Beispiele**

Berechnung

Nach der [Berechnung] gibt RSKNICK eine Knicklast von 443,540 kN aus.

2.1 Knicklängen und -lasten

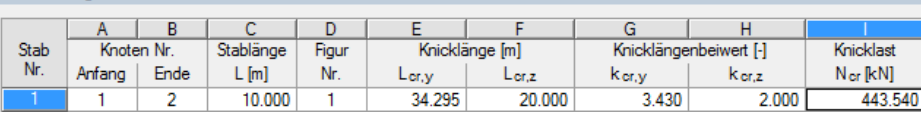

Bild 8.4: Maske 2.1 Knicklängen und -lasten

Da wir die Stabteilung erhöht haben, stimmt dieser Wert mit der analytischen Lösung vollständig überein.

8

Die folgende Knickfigur wird von RSKNICK ermittelt:

Globale Verformungen u [-]<br>RSKNICK FA1 - Stabilitätsanalyse

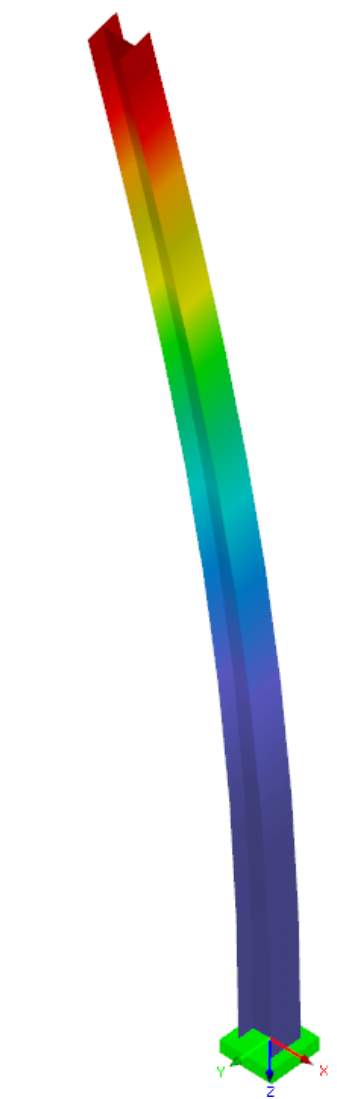

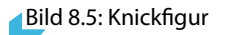

# <span id="page-34-0"></span>**8.2 Rahmen mit K-Verband**

Anhand des im folgenden Bild dargestellten 2D-Modells werden die Knicklängenbeiwerte der Rahmenstiele ermittelt. Dieses Beispiel ist [\[2\]](#page-39-0), Seite 395 entnommen.

8

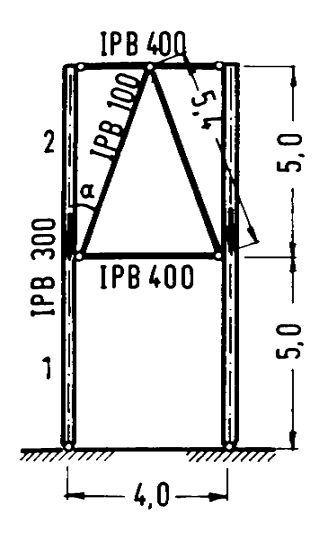

Bild 8.6: Stahlrahmen-Modell nach [\[2\]](#page-39-0)

## **Analytische Lösung**

Die analytische Lösung ist in [\[2\]](#page-39-0), Beispiel 5.47 vorgestellt. Dabei wird von einem Verhältnis der Druckkräfte in den Stielen D2/D1 = 0,8 ausgegangen, d. h. die Normalkraft im Stab 2 beträgt 80 % der Normalkraft von Stab 1.

Für dieses ebene System werden in[[2](#page-39-0)] folgende Knicklängenbeiwerte ermittelt:

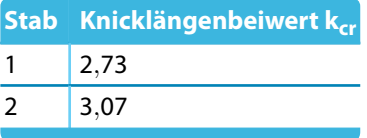

Tabelle 8.1: Knicklängenbeiwerte nach [\[2](#page-39-0)], Seite 397

#### **Lösung mit RSTAB**

Wir legen ein 2D-Modell an und setzen die Stäbe mit den entsprechenden HE B Querschnitten. Dabei definieren wir die Stiele als Stabtyp Balkenstab, die Riegel- und Diagonalstäbe als Stabtyp Fachwerkstab (nur N).

Die beiden Fußpunkte lagern wir gelenkig.

Um den gewünschten Normalkraftverlauf in den Stielen zu erhalten, belasten wir die beiden obersten Stielknoten mit Einzellasten von jeweils 100 kN. In den Stielmitten bei den Anschlussknoten der Diagonalen setzen wir weitere Einzellasten von jeweils 25 kN an. Das automatische Eigengewicht soll nicht berücksichtigt werden.

#### **8 Beispiele**

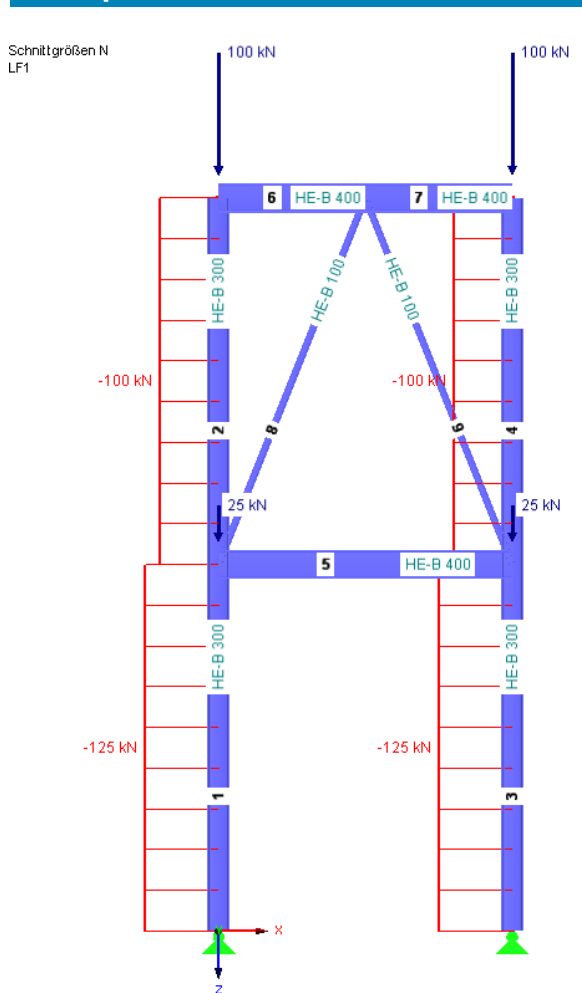

Bild 8.7: Normalkraftverlauf am RSTAB-Modell

Die Eingabemaske von RSKNICK füllen wir wie folgt aus:

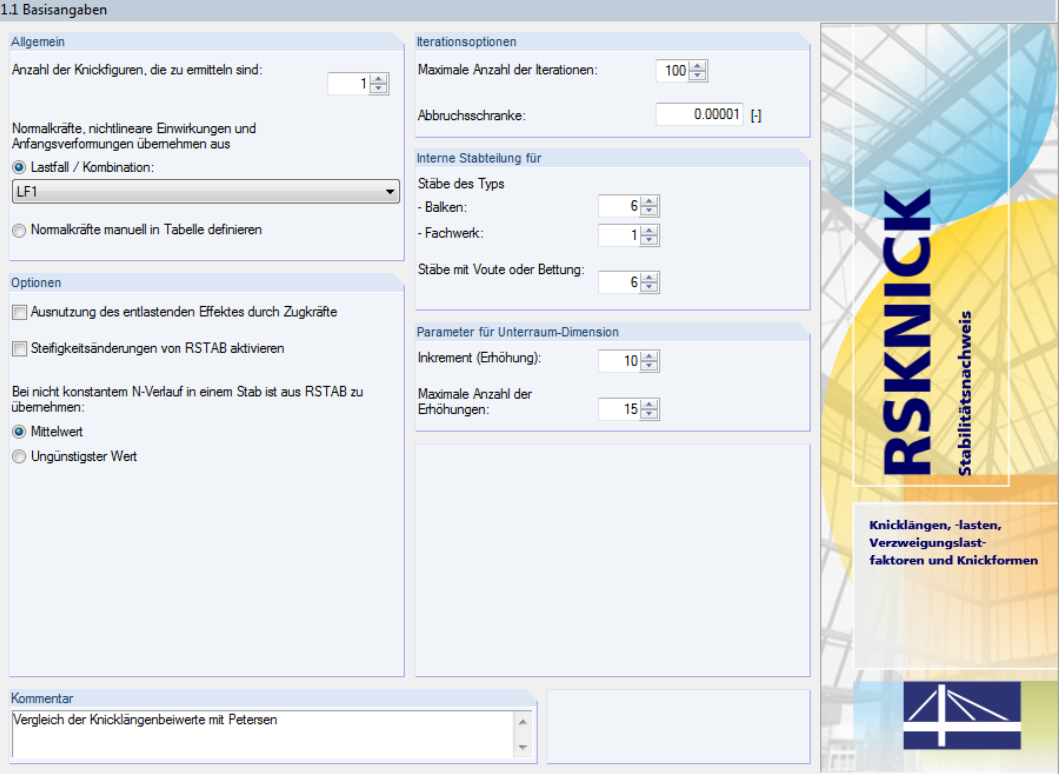

Bild 8.8: RSKNICK-Maske 1.1 Basisangaben

8

#### RSKNICK ermittelt folgende Knicklängenbeiwerte  $k_{cr}$ :

#### 2.1 Knicklängen und -lasten

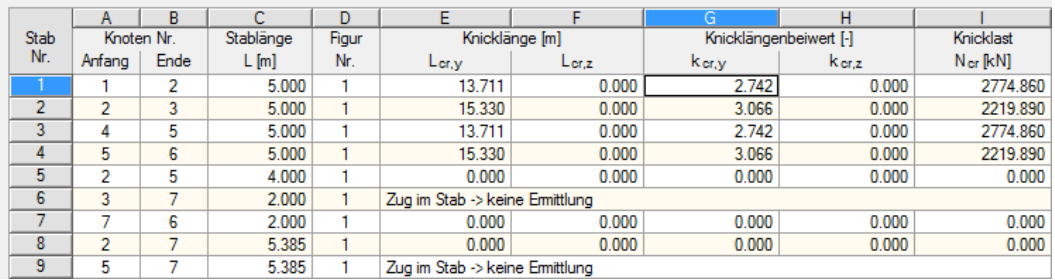

8

Bild 8.9: Maske 2.1 Knicklängen und -lasten

Die Ergebnisse stimmen sehr gut mit der analytischen Lösung überein.

Grafik

Die [Grafik] zeigt folgende Knickfigur:

Globale Verformungen u [-]<br>RSKNICK FA1 - Stabilitätsanalyse

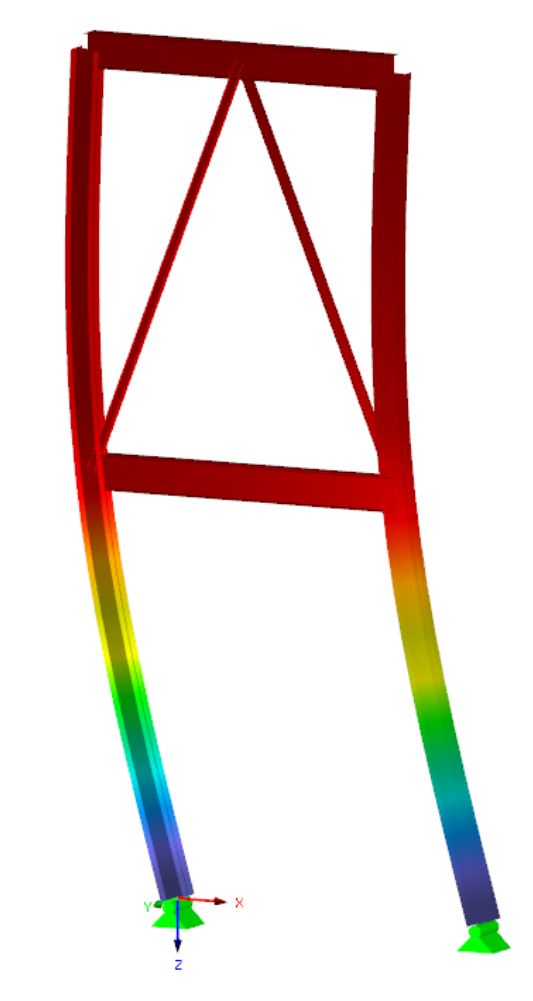

Bild 8.10: Knickfigur

# <span id="page-37-0"></span>**8.3 Rahmen mit Pendelstütze**

Das Knickverhalten eines ebenen Rahmensystems gemäß Bild 8.11 soll untersucht werden.

8

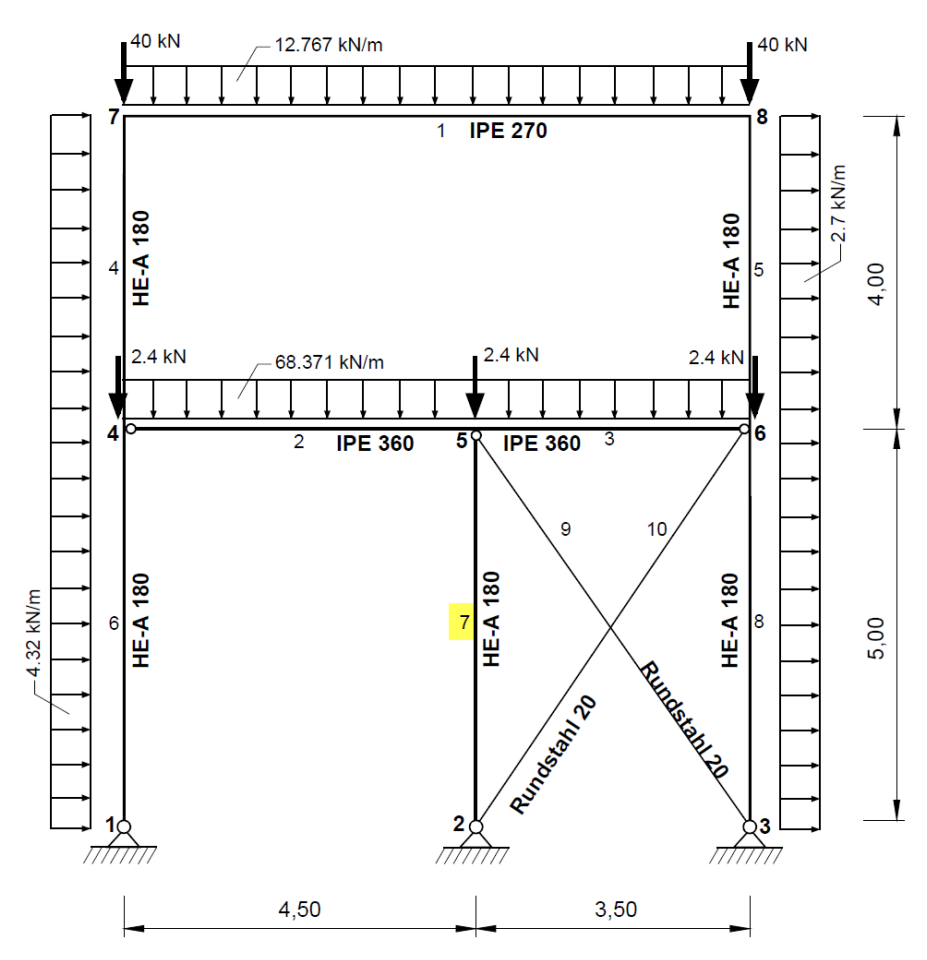

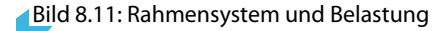

Der niedrigste Verzweigungslastfaktor (Eigenwert) ergibt sich in diesem Beispiel an dem entkoppelten Pendelstab Nr. 7. Das bedeutet: Als Erstes knickt hier der Stab 7 lokal aus; erst beim zweiten Eigenwert versagt das Gesamtsystem.

Aufschluss über das Knickverhalten geben die beiden unterschiedlichen Knickfiguren, wie die Bilder auf der folgenden Seite zeigen.

Mit einer internen Teilung von **10** für Balkenstäbe ermittelt RSKNICK für den Stab 7 eine Knicklast N<sub>cr</sub> von 2 080,94 kN.

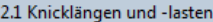

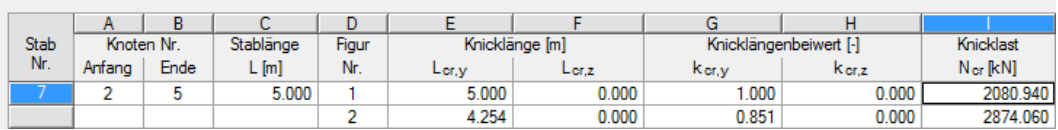

Bild 8.12: Maske 2.1 Knicklängen und -lasten

Eine Berechnung für den EULER-Fall 2 bestätigt diesen Wert:

$$
N_{cr} = \frac{E \cdot I \cdot \pi^2}{L_{cr}^2} = \frac{21\,000 \cdot 2\,510 \cdot \pi^2}{500^2} = 2\,080,91 \,\text{kN}
$$

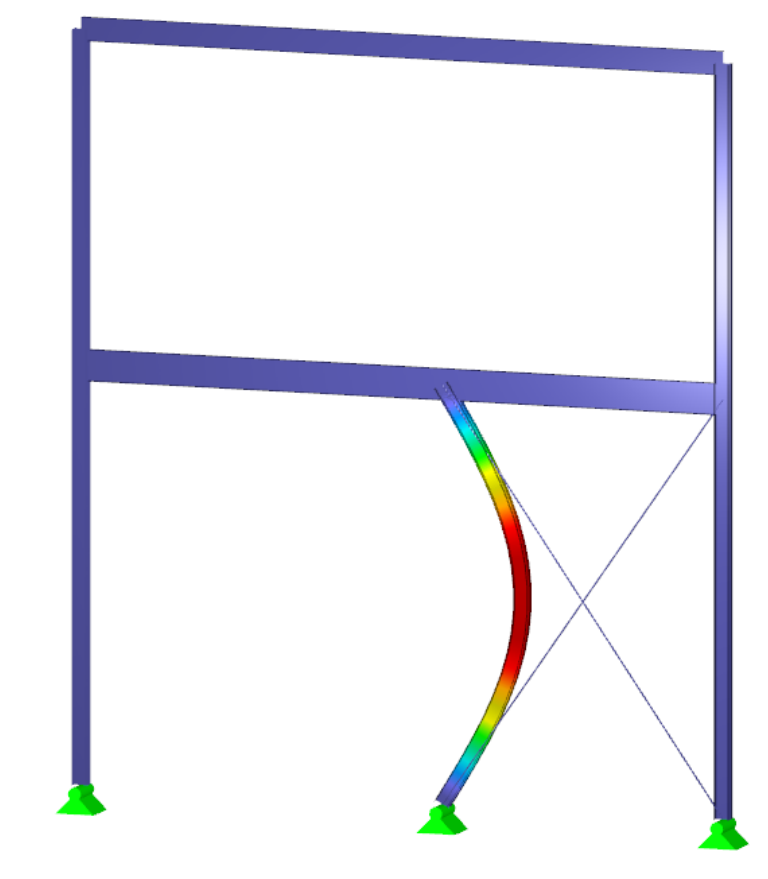

Bild 8.13: Erste Knickfigur – lokales Versagen

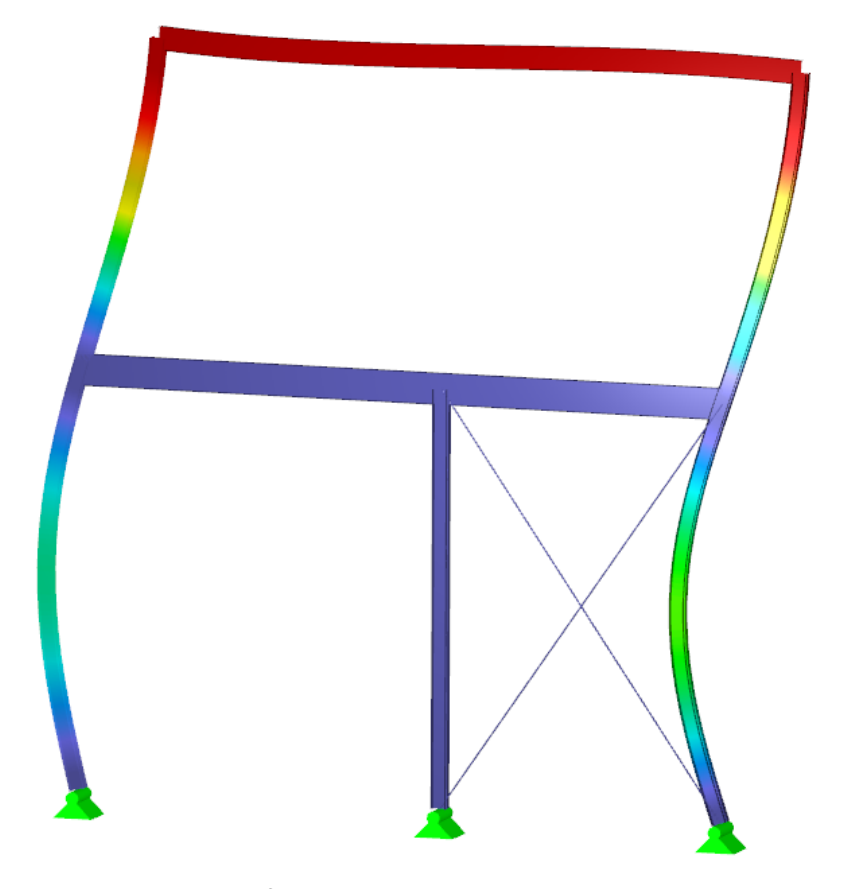

Bild 8.14: Zweite Knickfigur – Versagen des Gesamtsystems

8

# <span id="page-39-0"></span>Literatur

[1] EN 1993-1-1: Bemessung und Konstruktion von Stahlbauten Teil 1-1: Allgemeine Bemessungsregeln und Regeln für den Hochbau. Beuth Verlag GmbH, Berlin, 2005.

A

- [2] Christian Petersen. Statik und Stabilität der Baukonstruktionen. Vieweg und Sohn, Braunschweig / Wiesbaden, 2. Auflage, 1982.
- [3] Christian Petersen. Stahlbau. Vieweg & Sohn, Braunschweig-Wiesbaden, 1988.
- [4] Gottfried Hünersen und Ehler Fritzsche. Stahlbau in Beispielen: Berechnungspraxis nach DIN 18 800. Teil 1 bis Teil 3. Werner Verlag, 1998.
- [5] Helmut Rubin und Klaus-Jürgen Schneider. Baustatik: Theorie I. und II. Ordnung. Werner Verlag, 1996.
- [6] H. Owczarzak und M. Stracke. Seminarunterlagen zum Dortmunder Praxisseminar DIN 18800 und EC 3., 1994.
- [7] Finite Elemente in der Baustatik. Vieweg & Sohn, Wiesbaden, 3. Auflage, 2008.

<span id="page-40-0"></span> $\frac{4}{\text{Dlubal}}$ 

# **Index**

## **A**

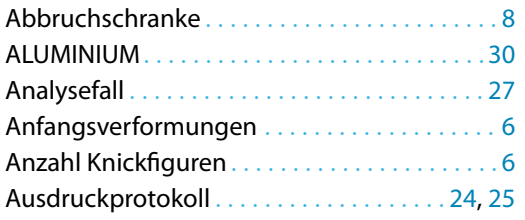

# **B**

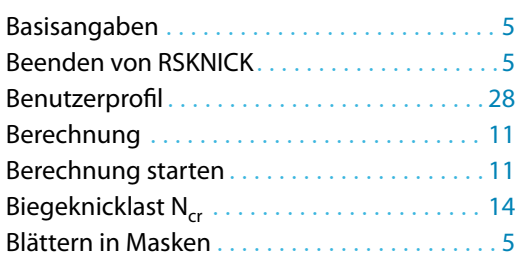

#### **C**

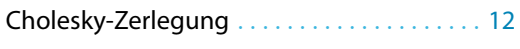

# **D**

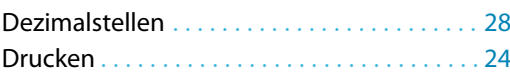

#### **E**

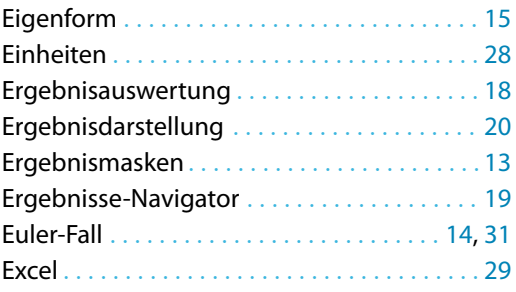

#### **F**

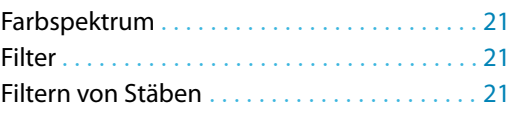

## **G**

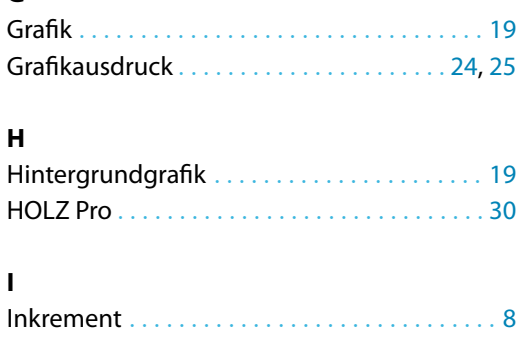

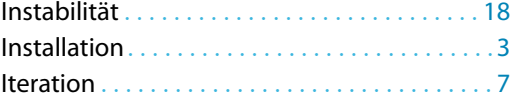

B)

# **K**

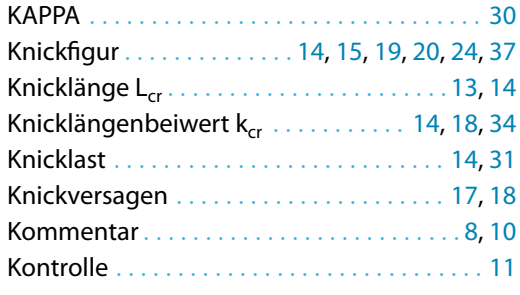

#### **M**

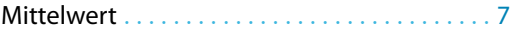

#### **N**

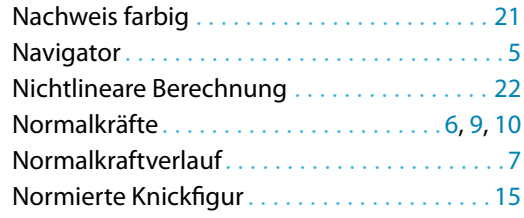

#### **O**

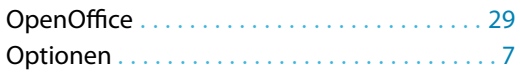

#### **P**

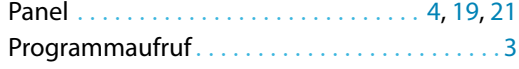

#### **R**

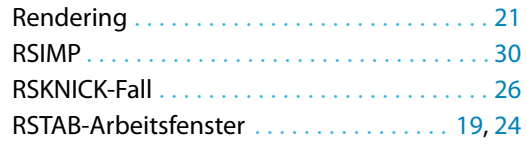

#### **S**

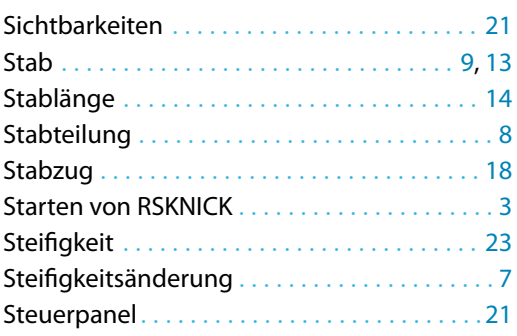

Б'n

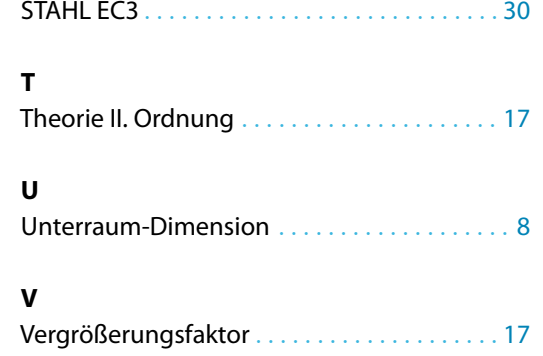

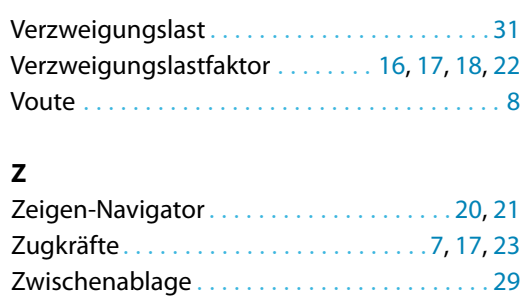

B